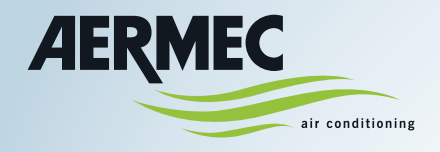

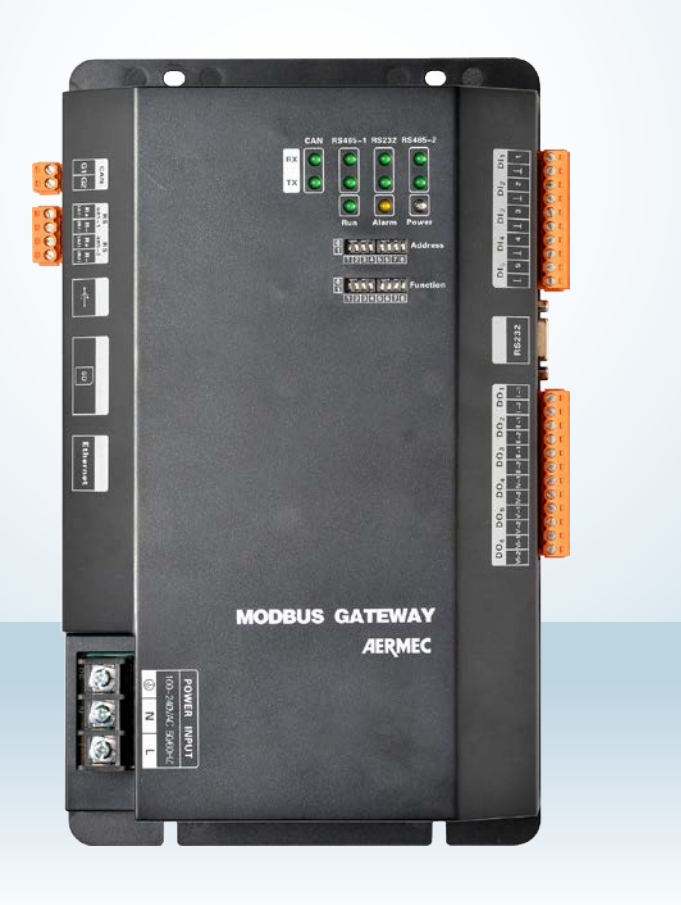

**Manual de uso - Instalación**

# **MODBUSGW**

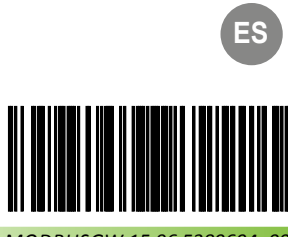

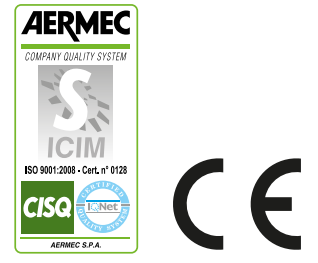

*MODBUSGW 15.06 5389694\_00*

#### Estimado cliente:

Le agradecemos por haber elegido un producto AERMEC. Este es fruto de una experiencia de varios años en el sector y de estudios específicos de planificación, el cual ha sido realizado con materiales de primera calidad y con tecnologías altamente avanzadas. El nivel de calidad se somete a supervisión constante, lo que hace que los productos AERMEC sean sinónimo de Seguridad, Calidad y Fiabilidad.

Aermec se reserva el derecho de aportar, en cualquier momento, los cambios necesarios para mejorar el producto, inclusive modificaciones de carácter técnico.

> Gracias nuevamente. AERMEC S.p.A

### Índice

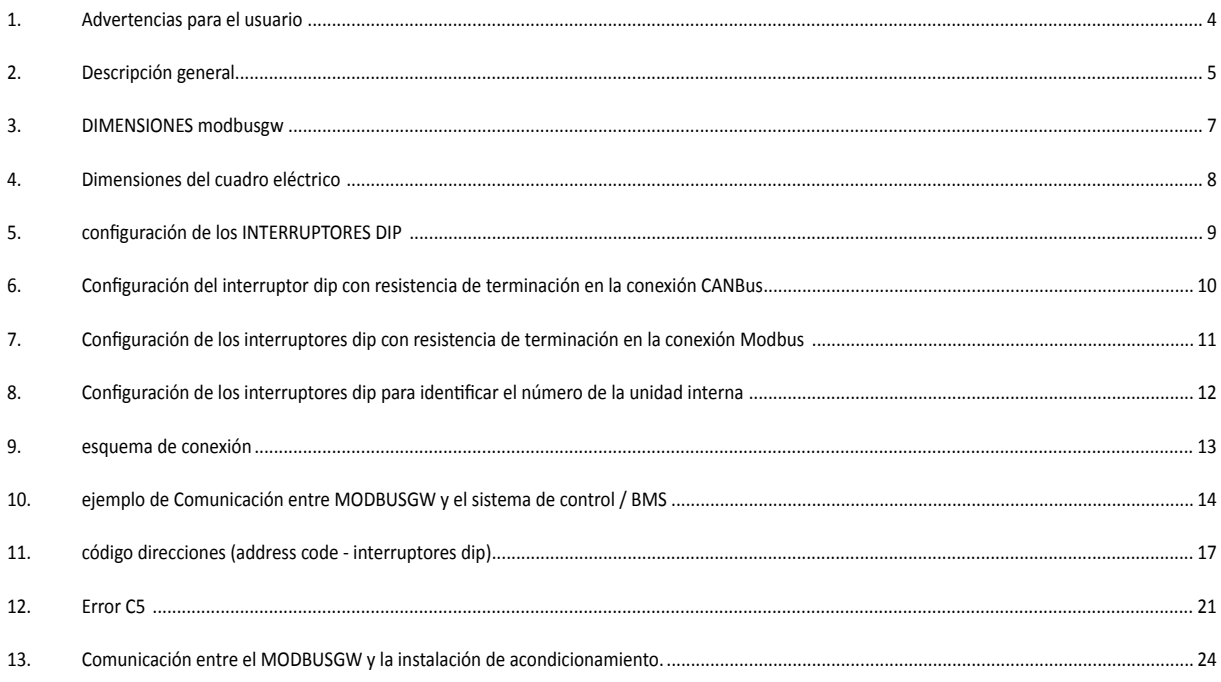

## **1. ADVERTENCIAS PARA EL USUARIO**

Se ruega leer atentamente este manual antes de realizar la instalación y utilizar el dispositivo. Respete rigurosamente las instrucciones de instalación y de funcionamiento detalladas en este manual. Preste atención a las indicaciones que se enumeran a continuación:

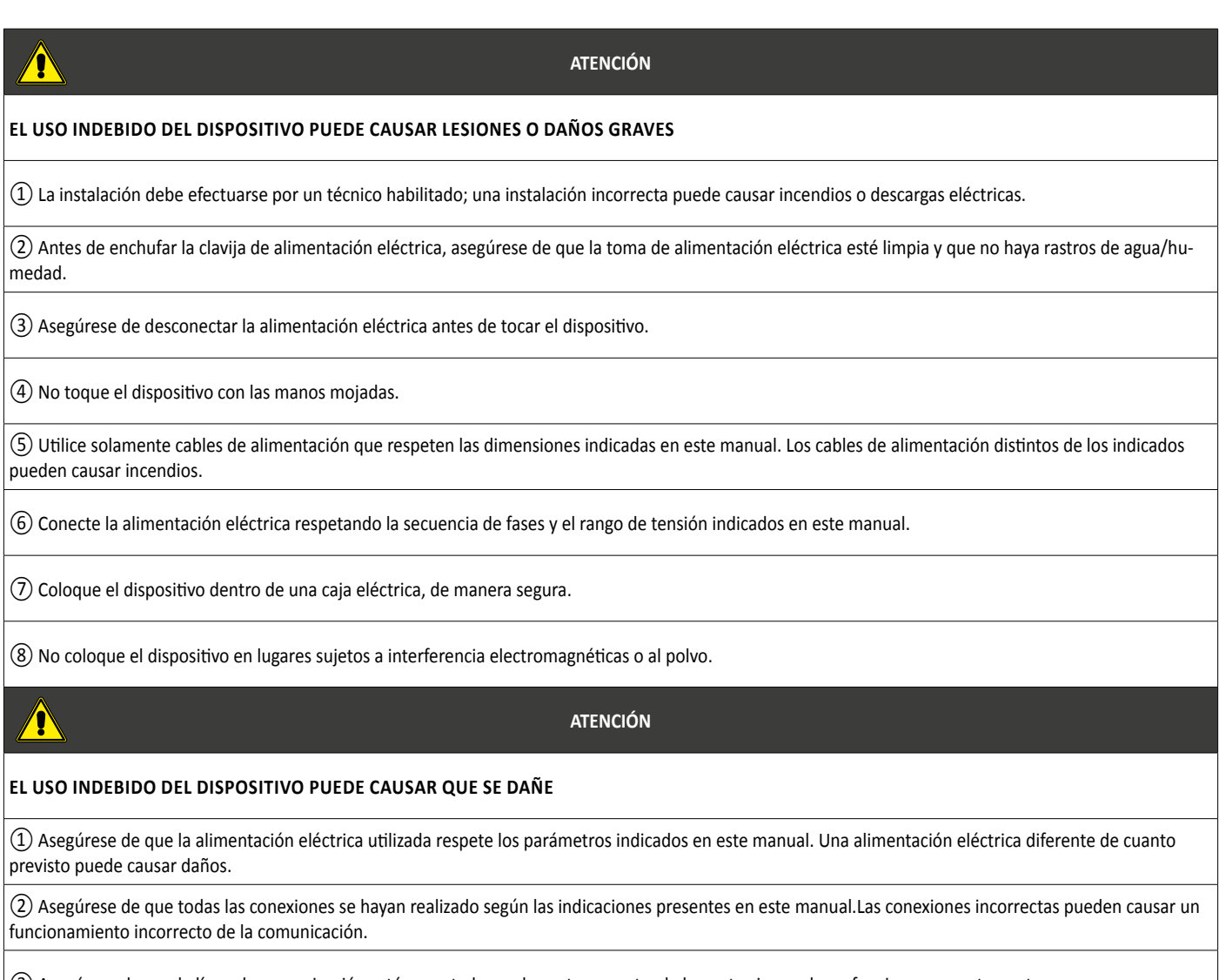

 $|\Im$  Asegúrese de que la línea de comunicación esté conectada en el puerto correcto, de lo contrario puede no funcionar correctamente.

④ La línea de comunicación conectada debe protegerse con cinta aislante para evitar oxidaciones y cortocircuitos.

⑤ Condiciones de trabajo normales: 1) temperatura: -20 ~ + 70 °C; 2) Humedad: ≤85%; 3) Lugar de instalación: dentro de una caja eléctrica, no sujeto a la luz solar directa y a la intemperie.

## **2. DESCRIPCIÓN GENERAL**

**MODBUSGW:** este accesorio permite gestionar hasta 16 instalaciones MVA (con un máximo de 128 unidades internas totales), poniendo a disposición un serial MODBUS para la supervisión con un Sistema de Control / BMS externo.

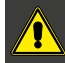

 **ATENCIÓN: el accesorio MODBUSGW no es compatible con las unidades externas MVAS2240T, MVAS2500T, MVAS2800T.**

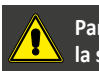

**Para las direcciones BMS contacte con la sede** 

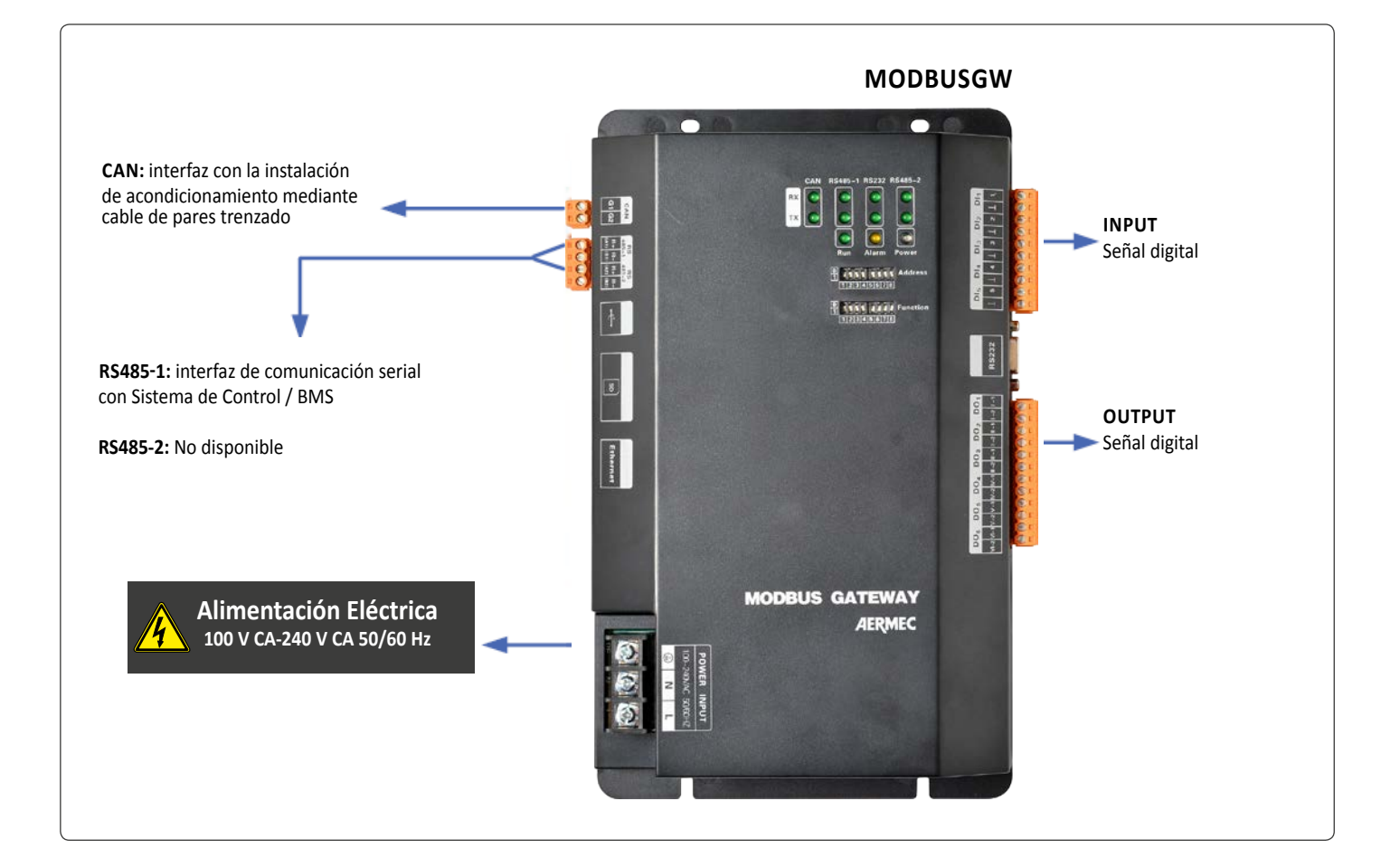

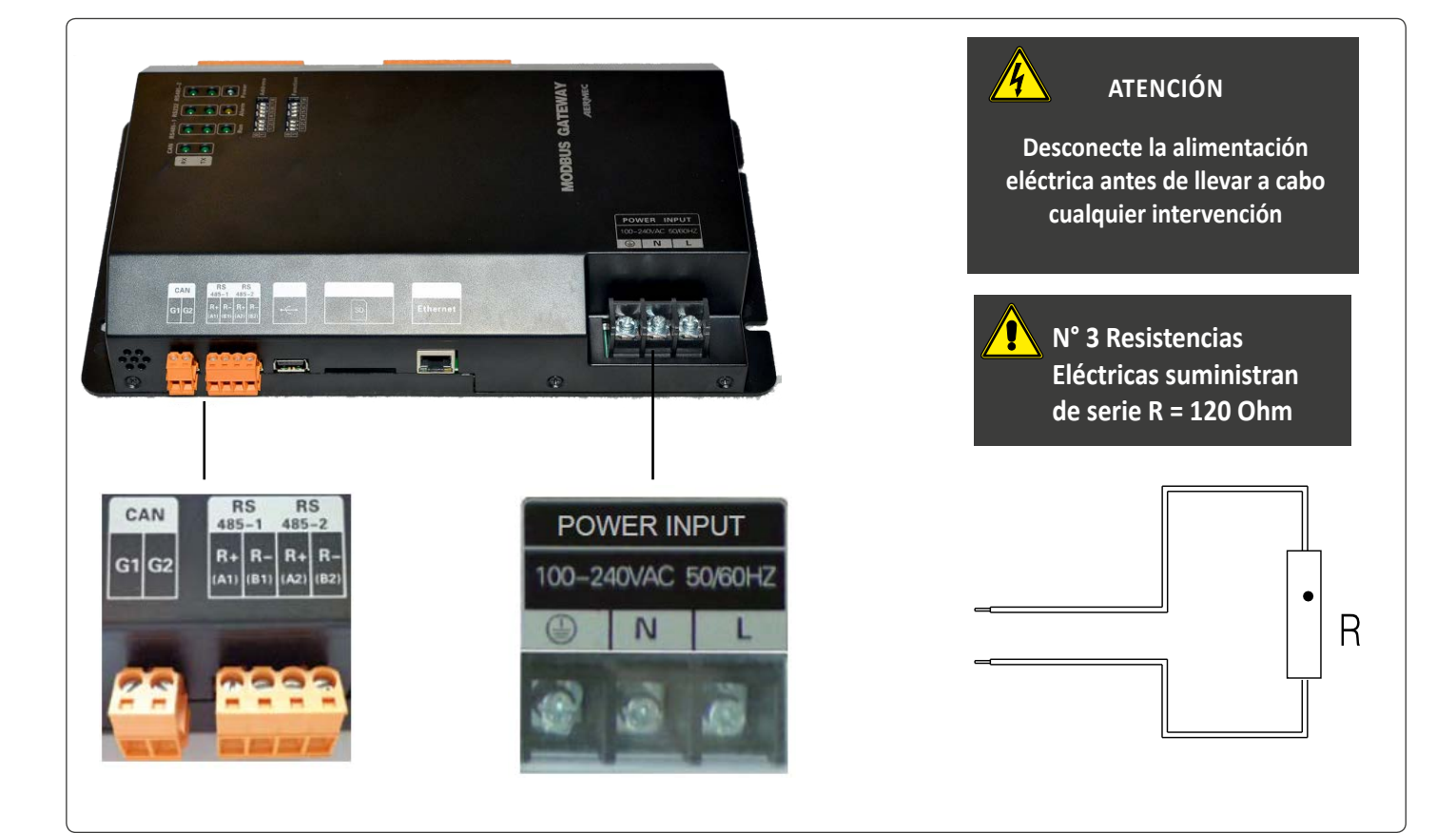

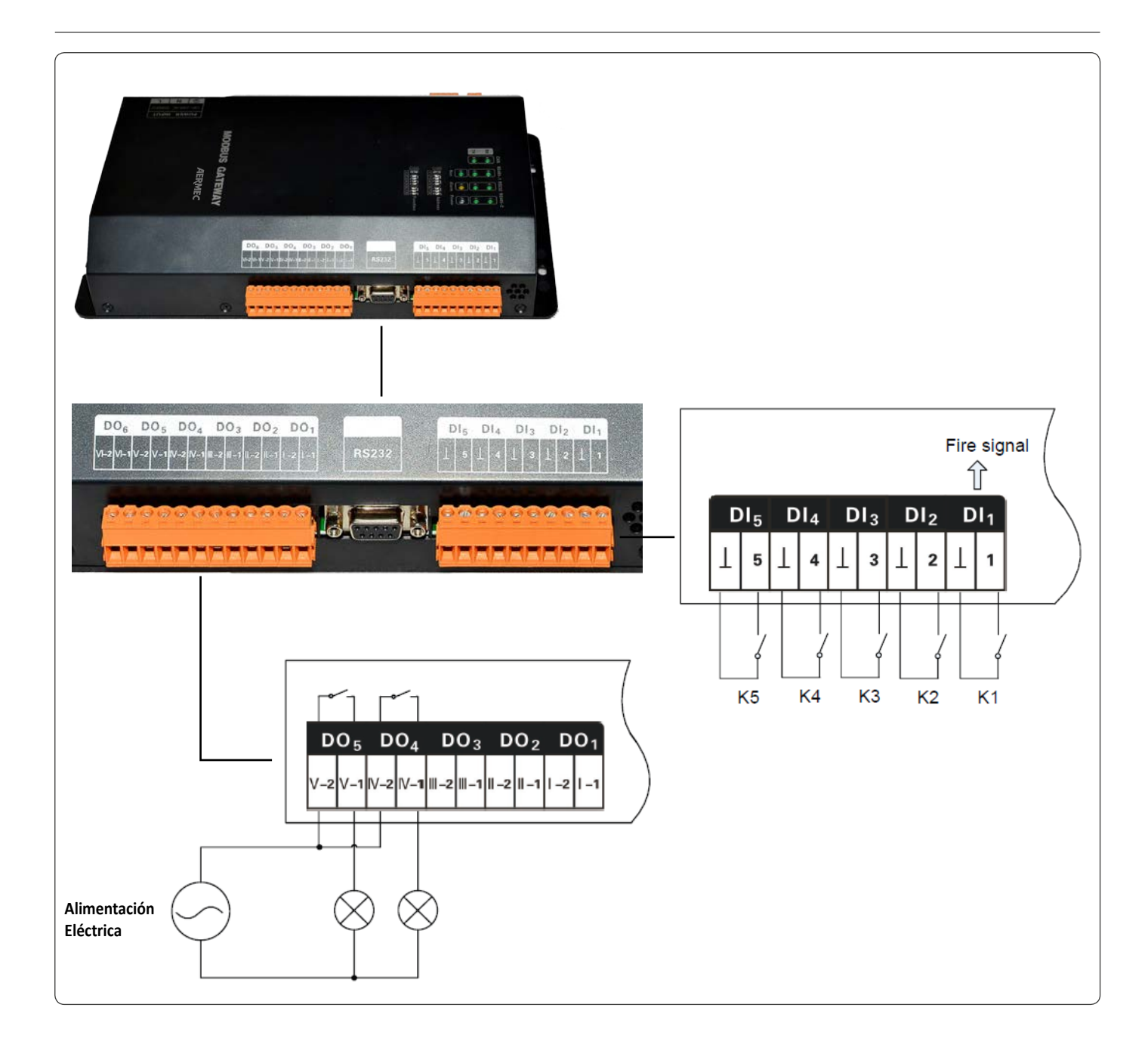

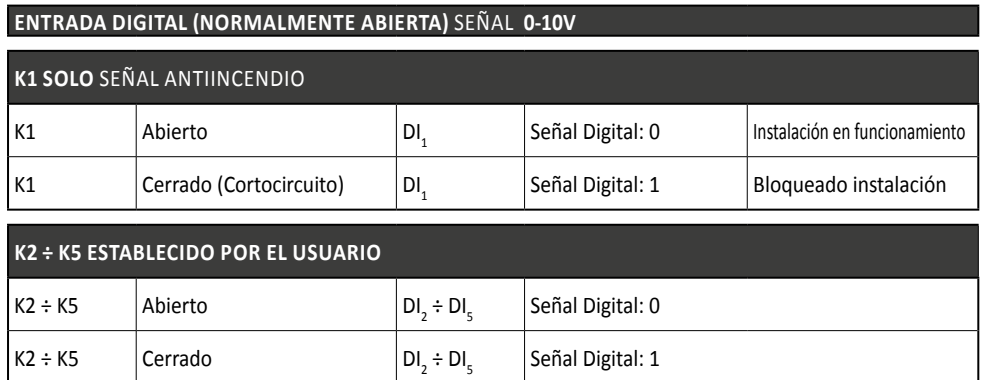

# SALIDAS DIGITALES **(Relé Contactos normalmente abiertos)** Señal **0-10V**

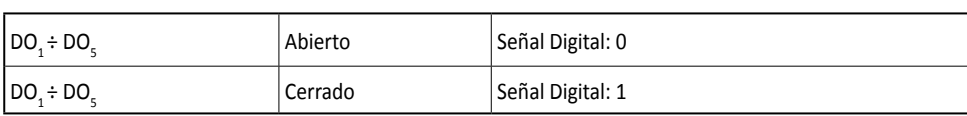

**ATENCIÓN Potenza Massima Ammissibile: 250VCA, 3 A; 30VDC, 3A DO<sub>6</sub>**: non disponibile

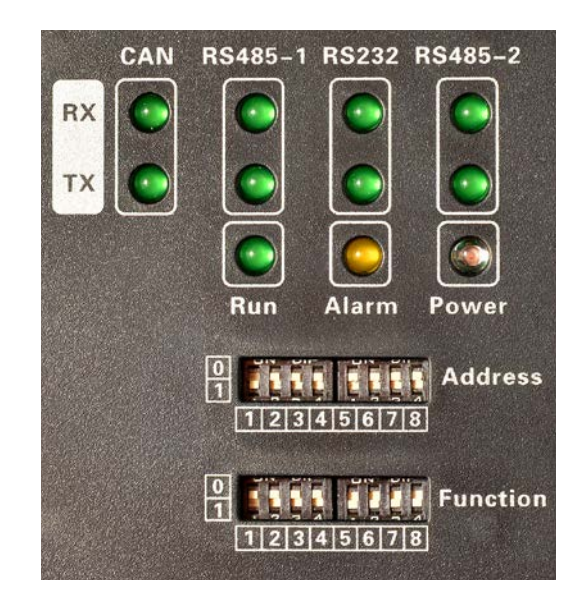

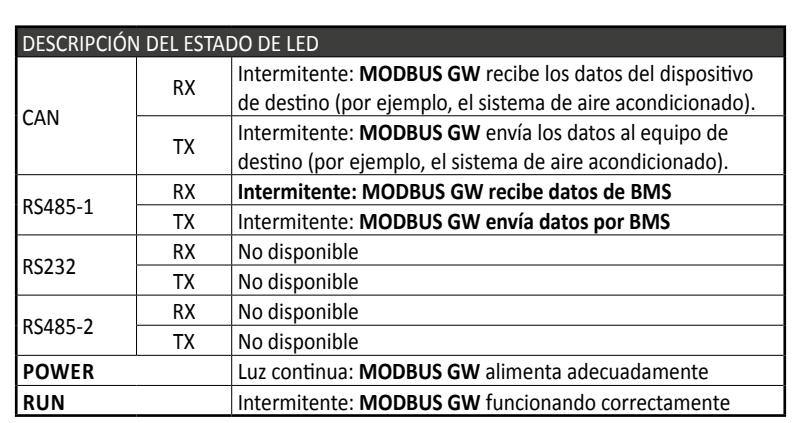

# **3. DIMENSIONES MODBUSGW**

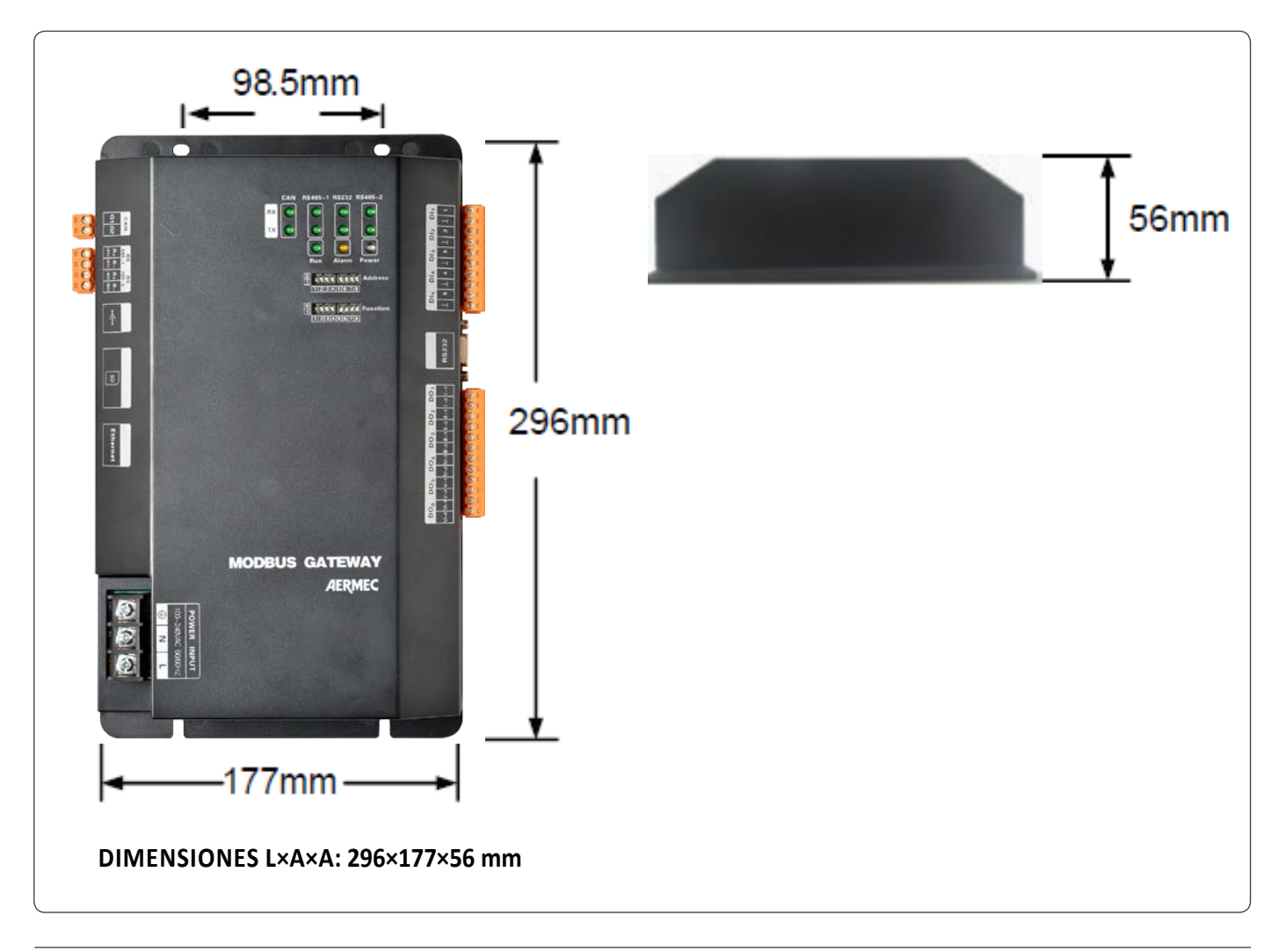

## **4. DIMENSIONES DEL CUADRO ELÉCTRICO**

Introduzca el MODBUSGW en el interior de un cuadro eléctrico, consultando el dibujo que se muestra a continuación.

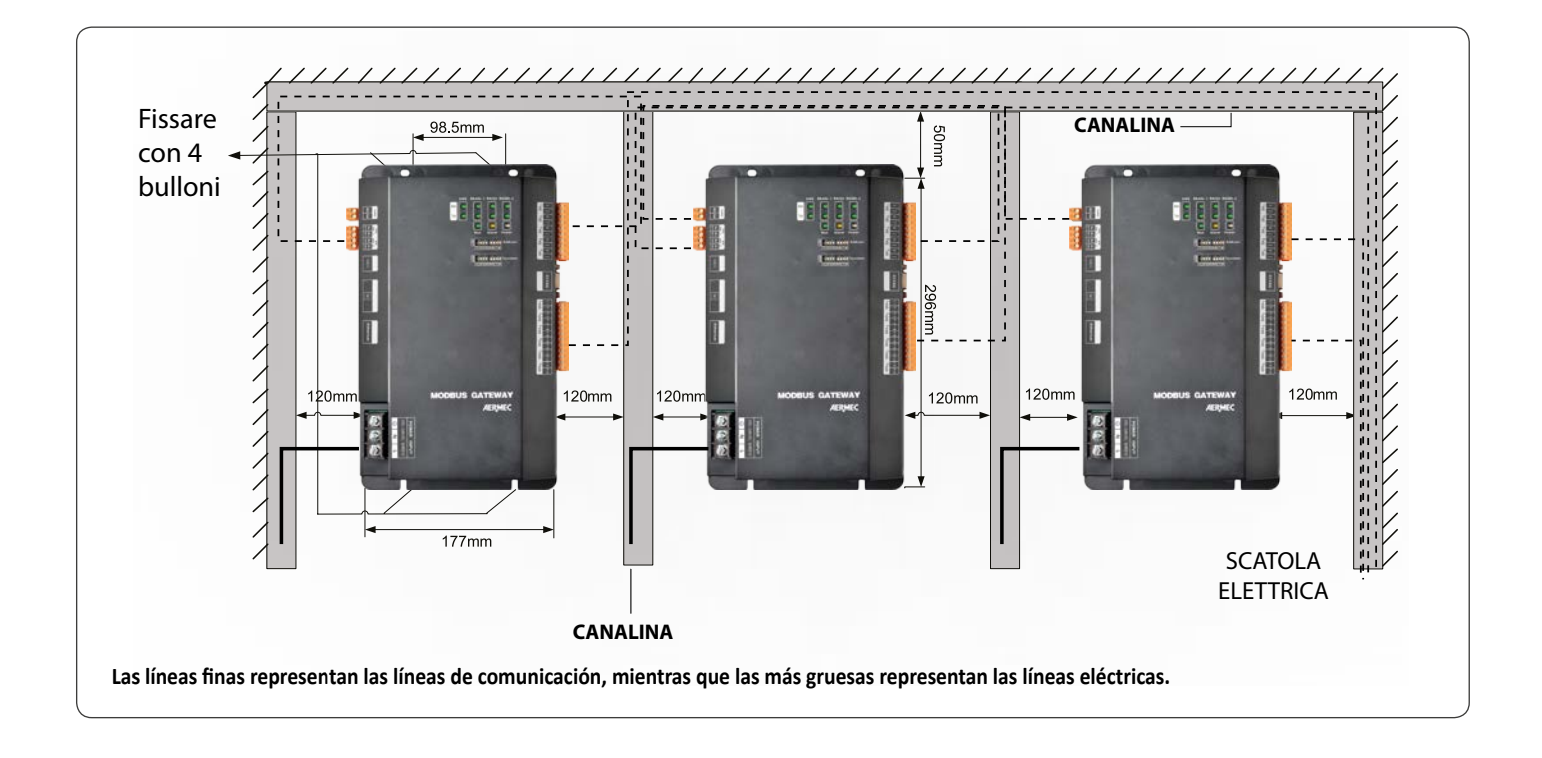

## **LÍNEAS DE COMUNICACIÓN (PARÁMETROS)**

El MODBUSGW puede conectarse con un sistema de control BMS y con la instalación de acondicionamiento.

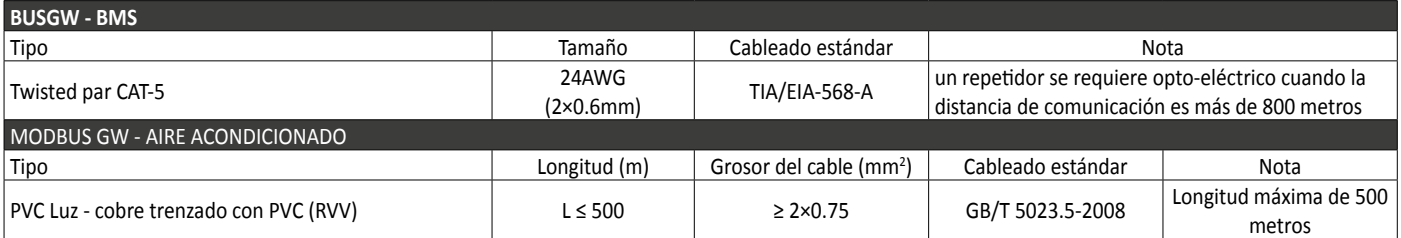

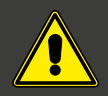

# **ATENCIÓN**

**Mantenga separadas las líneas de comunicación de las líneas de alimentación eléctrica para evitar funcionamientos incorrectos del MODBUSGW** 

# **5. CONFIGURACIÓN DE LOS INTERRUPTORES DIP**

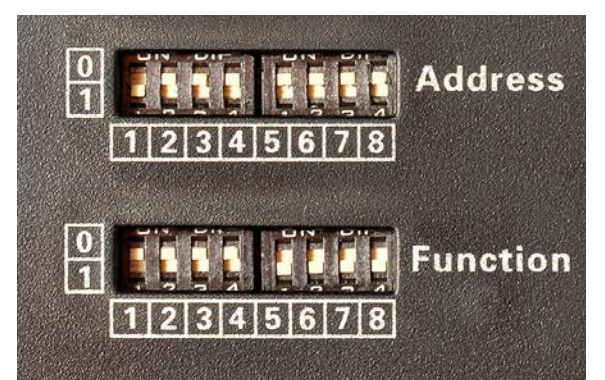

Los interruptores DIP sirven para configurar las direcciones (address) en el **MODBUSGW**

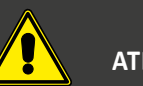

**ATENCIÓN**

**Los interruptores DIP deben configurarse antes de encender el dispositivo** 

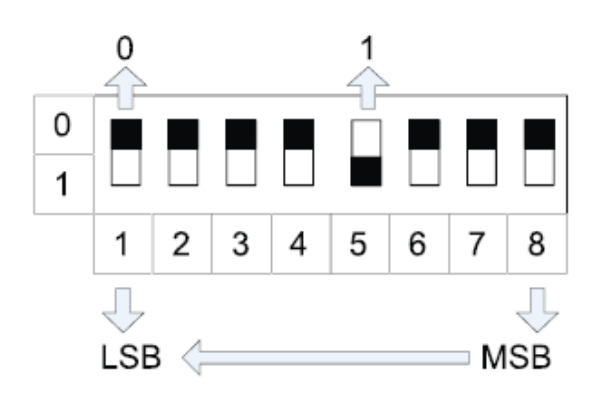

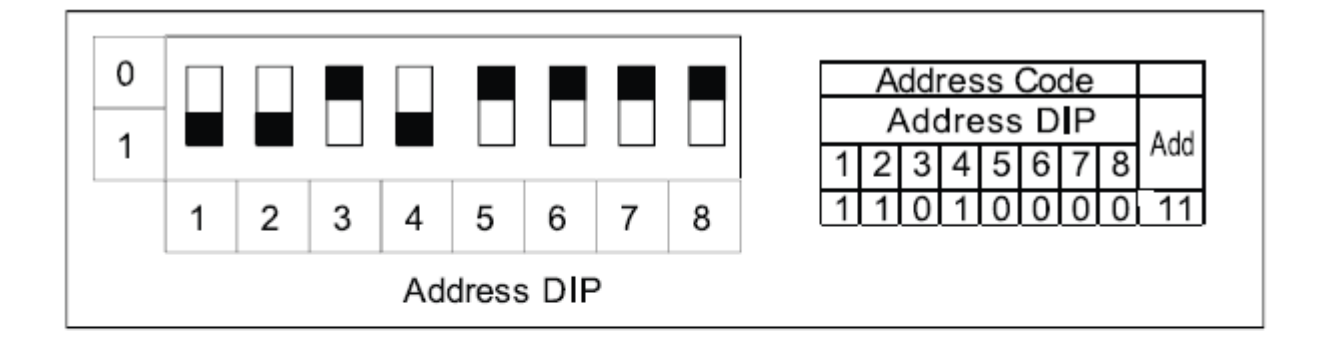

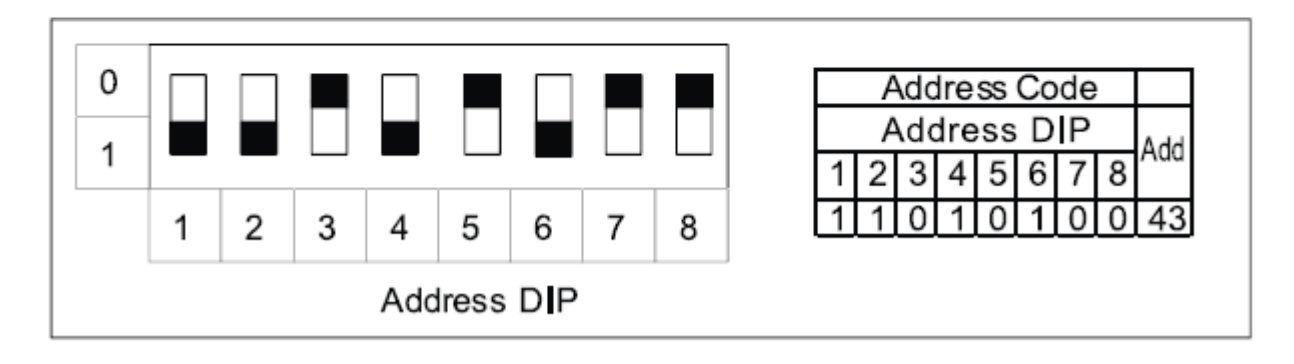

## **6. CONFIGURACIÓN DEL INTERRUPTOR DIP CON RESISTENCIA DE TERMINACIÓN EN LA CONEXIÓN CANBUS**

El **Interruptor DIP Function n.° 8** se utiliza para configurar la **Resistencia de Terminación** (no suministrada en dotación) en la conexión CANBUS de la instalación de acondicionamiento.

La **Resistencia de Terminación** se conecta en el puerto CAN del MODBUSGW y en la última unidad externa Máster presente en la instalación de acondicionamiento.

SE utiliza para reducir las interferencias en la línea de comunicación.

Conexión CANBUS

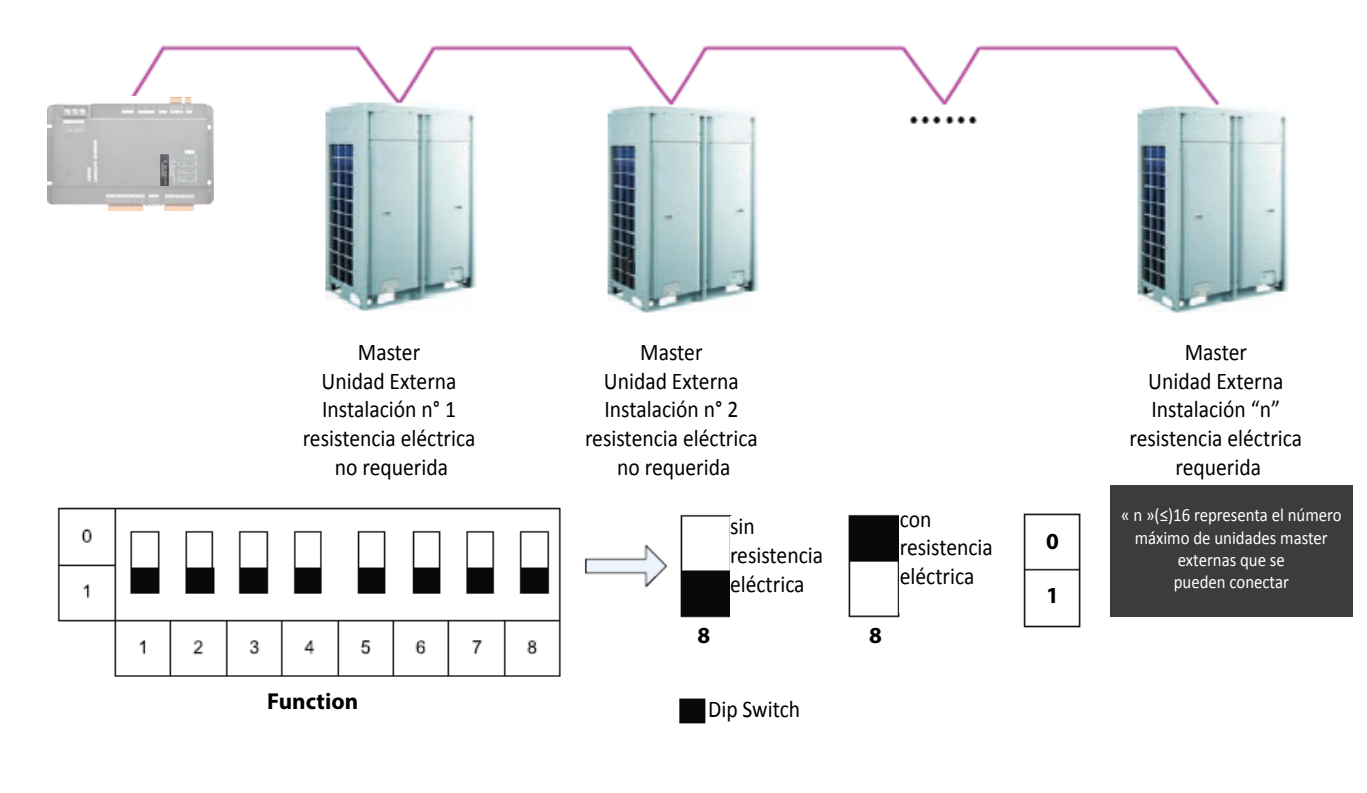

**Resistencia de Terminación** = 120 Ω

## **7. CONFIGURACIÓN DE LOS INTERRUPTORES DIP CON RESISTENCIA DE TERMINACIÓN EN LA CONEXIÓN MODBUS**

El **Interruptor DIP Function n.° 7** se utiliza para configurar la **Resistencia de Terminación** (no suministrada en dotación) en la conexión MODBUS, utilizando el puerto RS485 de la instalación de acondicionamiento. Sirve para evitar el problema de reflexión de la señal transmitida en toda la línea de comunicación. Conexión MODBUS

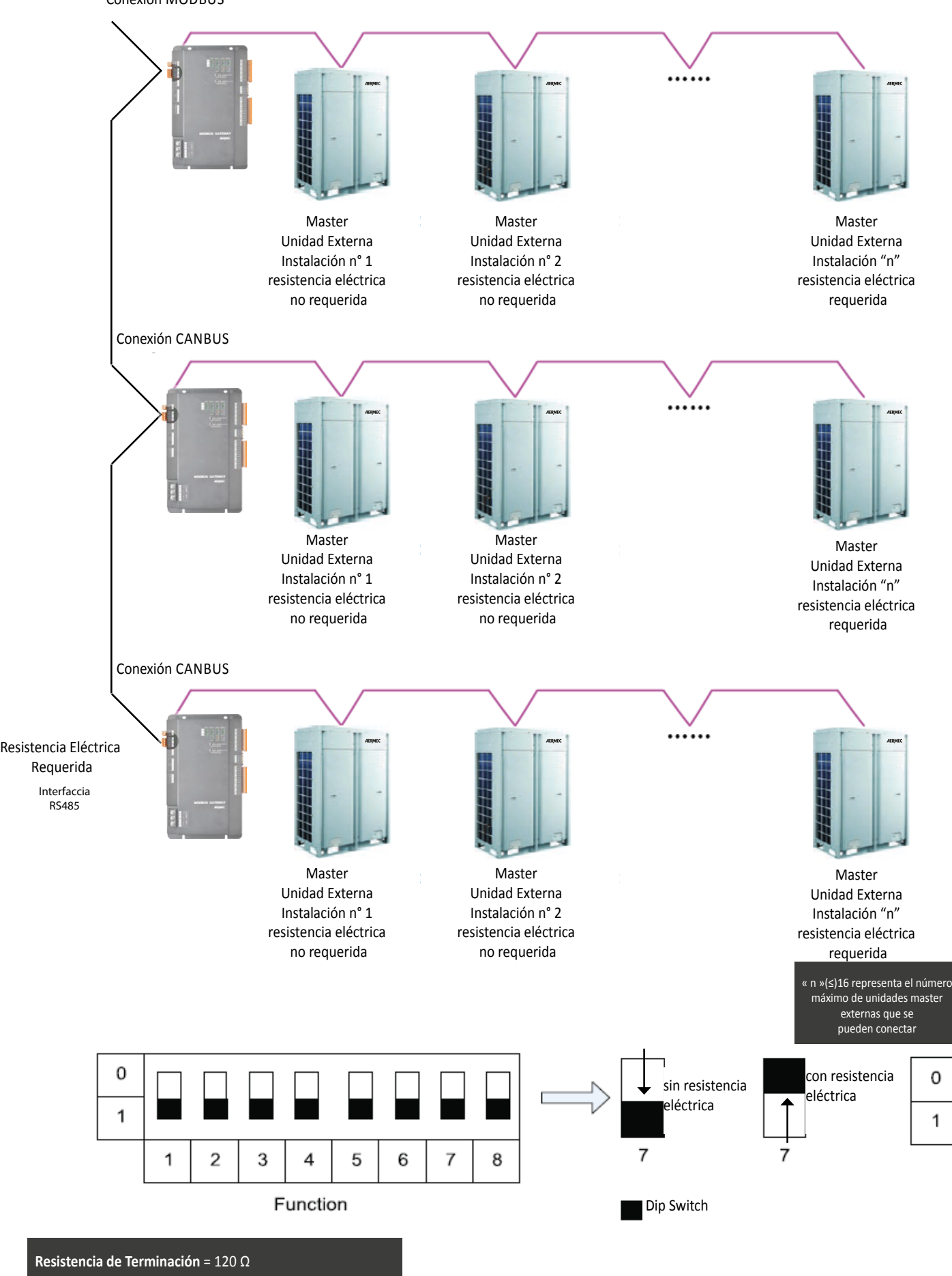

## **8. CONFIGURACIÓN DE LOS INTERRUPTORES DIP PARA IDENTIFICAR EL NÚMERO DE LA UNIDAD INTERNA**

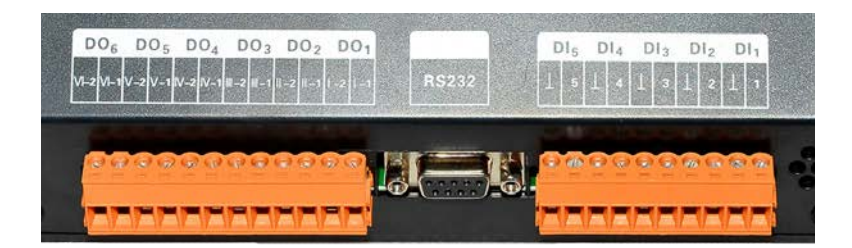

Cada **Unidad Interna** tiene un número de identificación.

La posición **n.°6 del DIP FUNCTION** tiene el objetivo de configurar el primer número de unidad interna que se utiliza para definir la gama de las unidades internas bajo el control del **MODBUSGW**.

Cuando el primer número de unidad interna se configura en "1", la gama de las Unidades Internas bajo el control del **MODBUSGW** va del 1 al 128. Cuando el primer número de unidad interna se configura en "0", la gama de las Unidades Internas bajo el control del **MODBUSGW** va del 129 al 255. Cuando el número de Unidades Internas es superior al intervalo definido por el **MODBUSGW,** deberá modificarse.

Para gestionar las **255** Unidades Internas en una instalación de acondicionamiento, son necesarios **2 MODBUSGW (1° MODBUSGW de 1 a 128 Unidades Internas / 2° MODBUSGW de 129 a 255 Unidades Internas)**

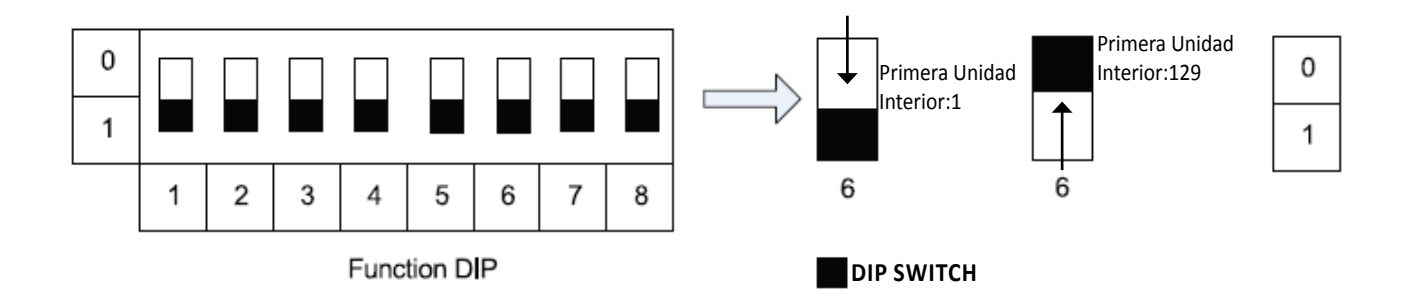

#### **APLICACIONES**

#### **BMS**

El dispositivo **MODBUSGW** es compatible con el protocolo estándar Modbus y puede utilizarse como interfaz BMS de integración de la instalación de acondicionamiento, incluido el sistema MVA\_M y MVA\_S en el BMS (Building Management System ) que supervisará y controlará el sistema de acondicionamiento.

Una conexión **CAN Modbus** soporta hasta un **255 MODBUSGW** Modbus.

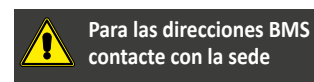

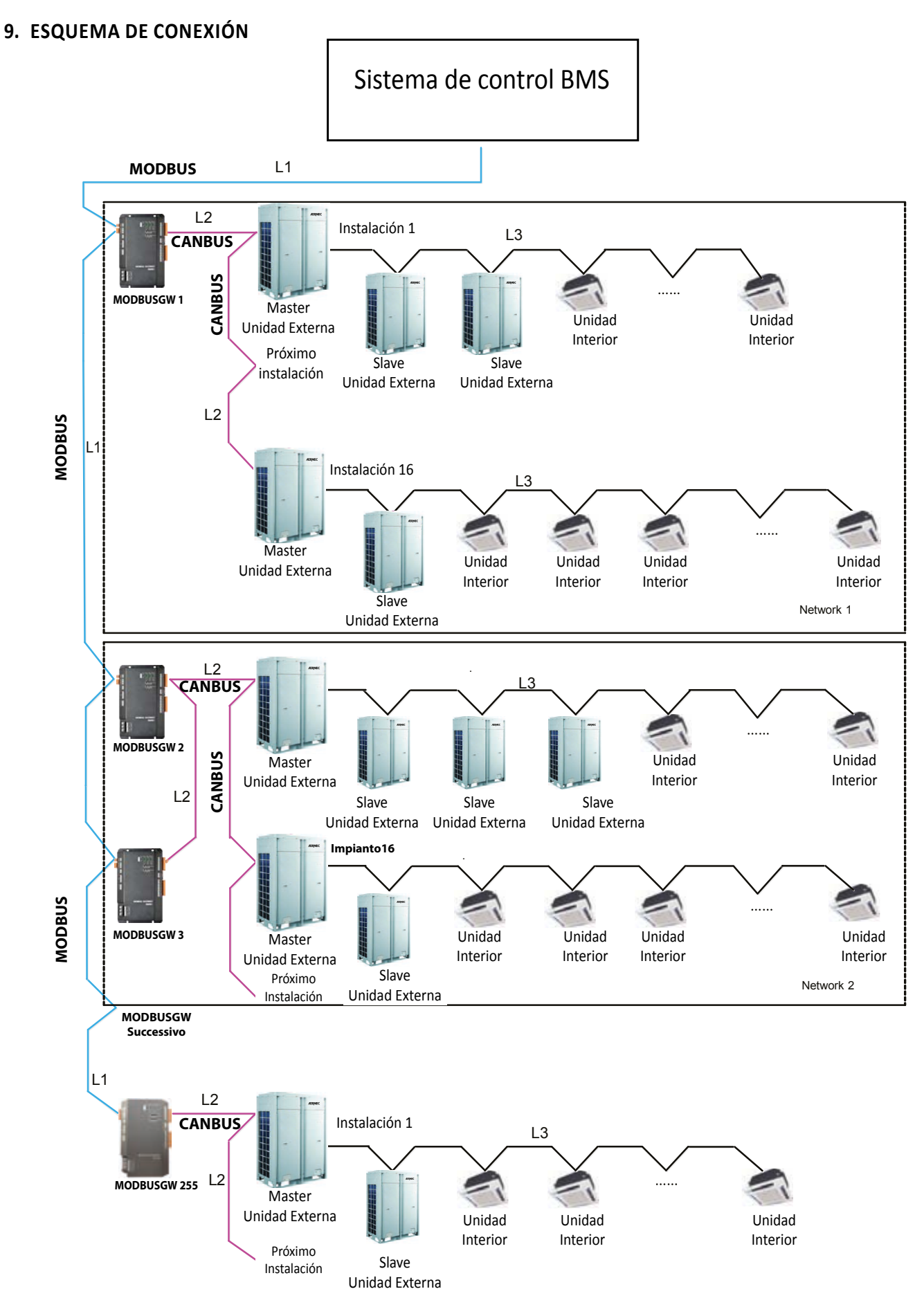

L1: representa la conexión MODBUS que puede soportar hasta 255MODBUSGW.

L2: representa la conexión entre el MODBUSGW y las Unidades Externas. Una conexión CANBUS gestiona hasta un máximo de 16 instalaciones con 255 unidades internas.

Si las unidades previstas superan el límite permitido, la conexión deberá dividirse en dos.

Un MODBUSGW gestiona al máximo 16 instalaciones de acondicionamiento (cada sistema comprende un máximo de 4 Unidades Externas) y el total máximo de Unidades internas admitidas es 128.

Para gestionar 255 Unidades Internas en una instalación de aire acondicionado hacen falta 2 MODBUSGW (1° MODBUSGW de 1 a 128 Unidades Internas / 2° MODBUSGW de 129 a 255 Unidades Internas)

# **10.EJEMPLO DE COMUNICACIÓN ENTRE MODBUSGW Y EL SISTEMA DE CONTROL / BMS**

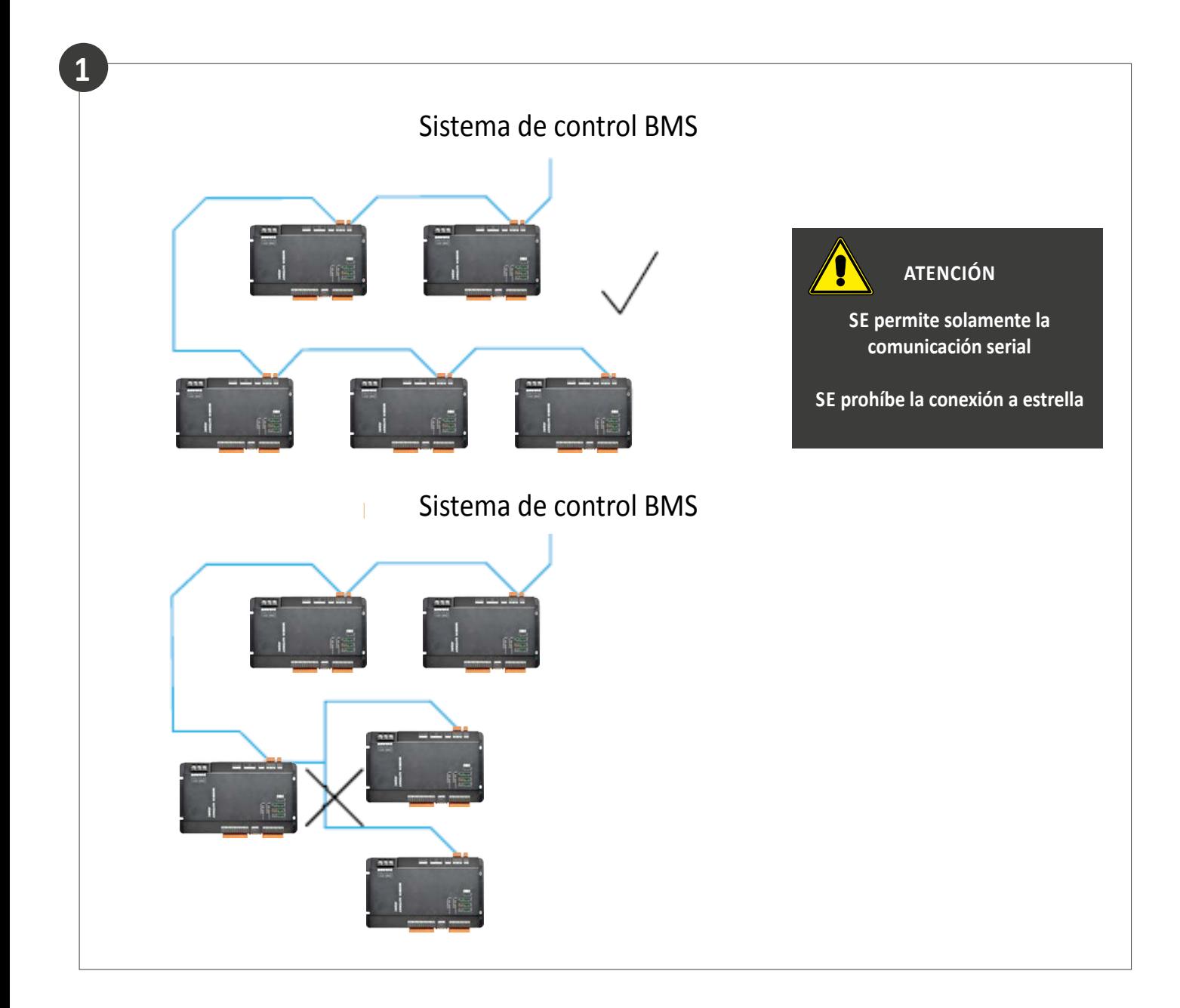

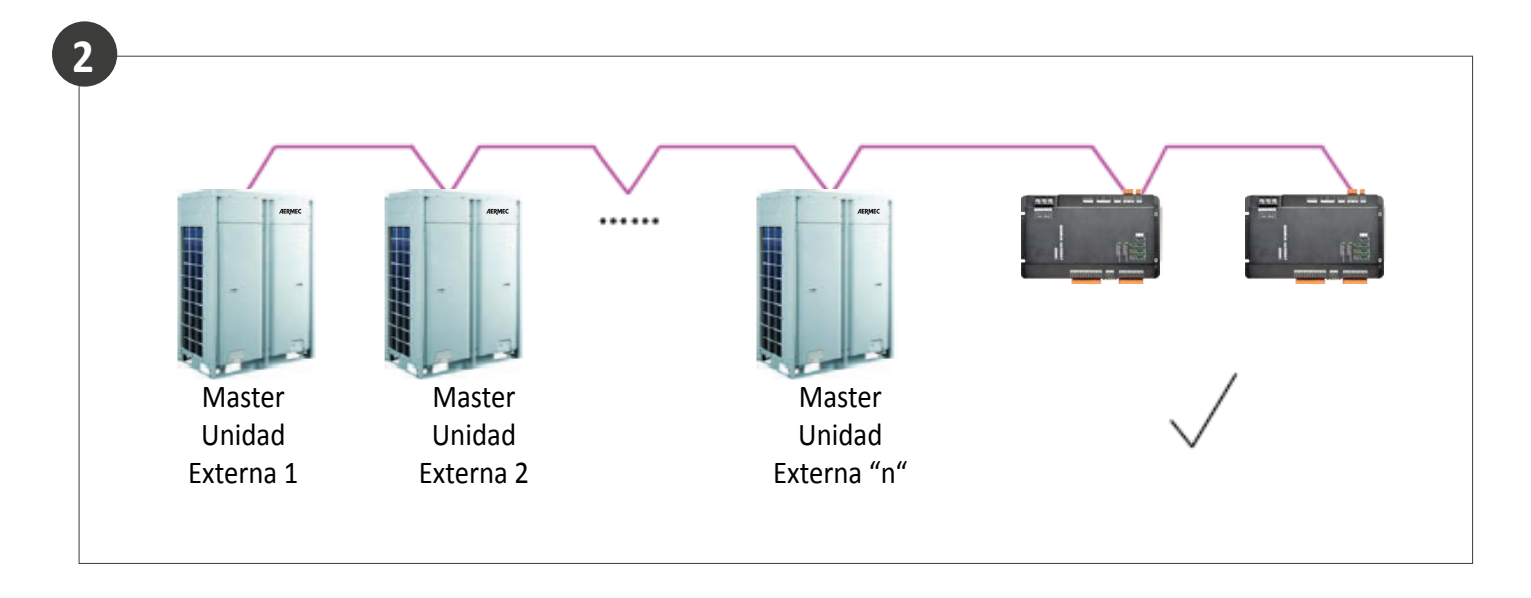

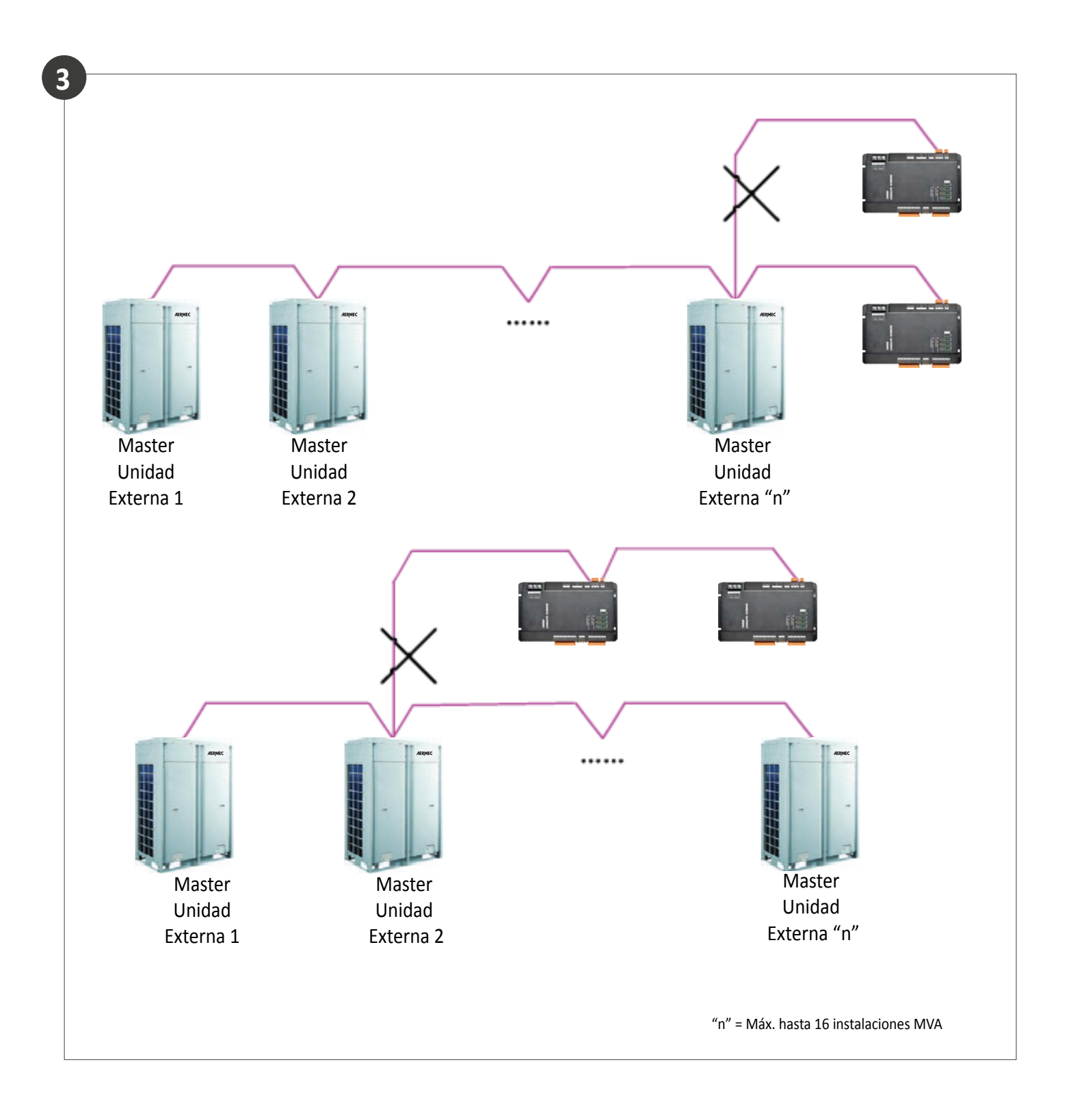

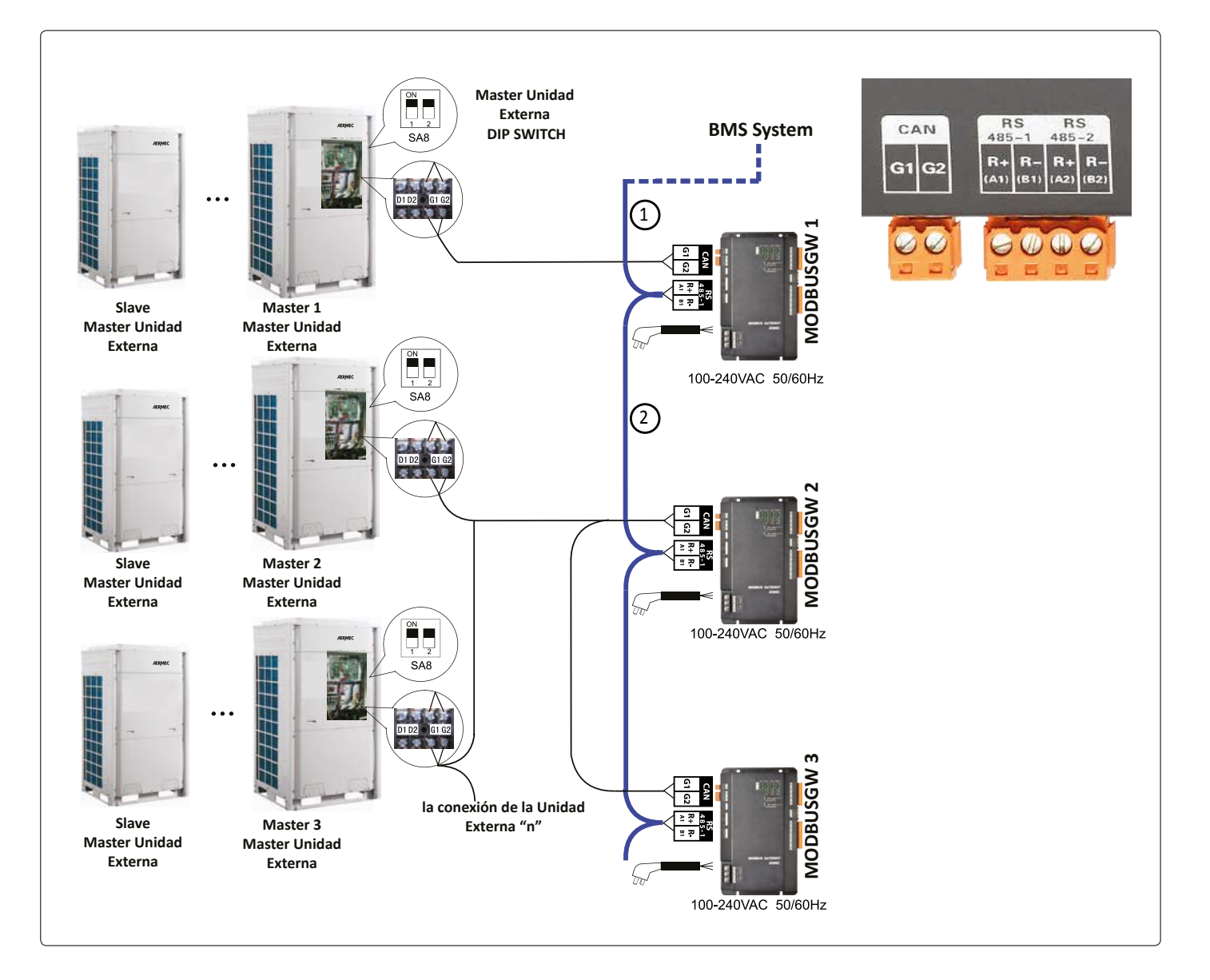

## **CONEXIÓN ENTRE EL MODBUSGW Y EL SISTEMA DE CONTROL / BMS**

- **•** Step 1: conecte RS485-1 interfaz R + y R- del Modbus puerto 1 a la segunda **MODBUSGW** (**MODBUSGW** 2) interfaz RS485-1 R + y R- a través de las líneas de comunicación.
- **• Step 2:** siga las mismas indicaciones del **Step 1**, para conectar otros  **MODBUSGW** en serie.

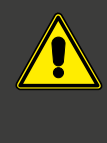

Consulte el capítulo "Interruptor Dip" para configurar las direcciones (Address) del MODBUSGW, de la **Resistencia de Terminación** (si está presente) y la configuración de la primera unidad interna.

#### **Collegamento a Master CONEXIÓN ENTRE EL MODBUSGW Y LA INSTALACIÓN DE Unità Esterna "n" ACONDICIONAMIENTO**

- **MODBUSGW 3 • Step 1:** conecte la interfaz CAN G1 - G2 del **MODBUSGW 1** al bornero G1 - G2 de la unidad **Máster 1.**
- **• Step 2**: cuando estén previstos dos **MODBUSGW** conecte la interfaz CAN G1 - G2 del **MODBUSGW 2** al bornero G1 - G2 de la unidad **Máster 2** y al siguiente **MODBUSGW 3.**
- Conecte la Unidad Externa **Máster 2 a** la unidad externa siguiente **Máster 3** a través del bornero **G1 - G2.**

# **11.CÓDIGO DIRECCIONES (ADDRESS CODE - INTERRUPTORES DIP)**

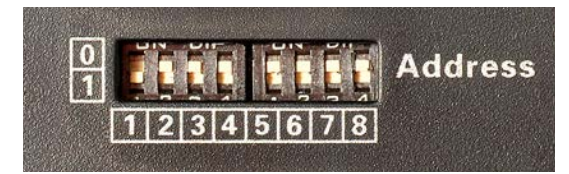

## Ejemplo:

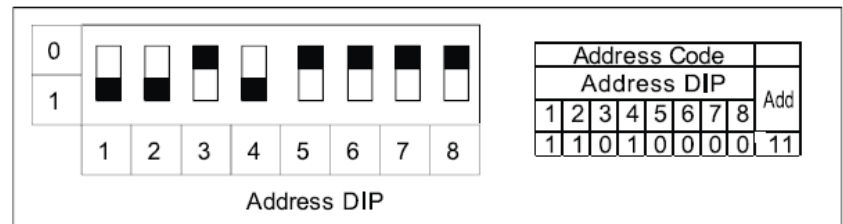

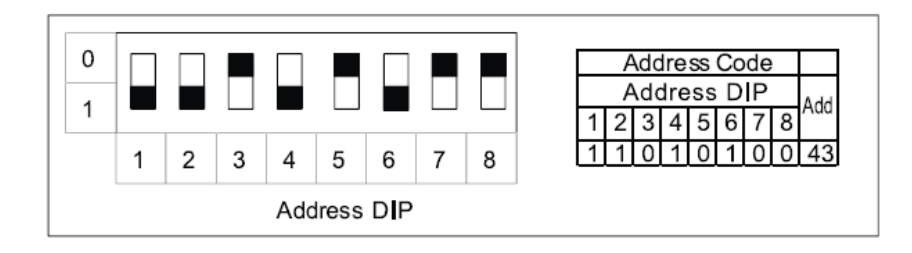

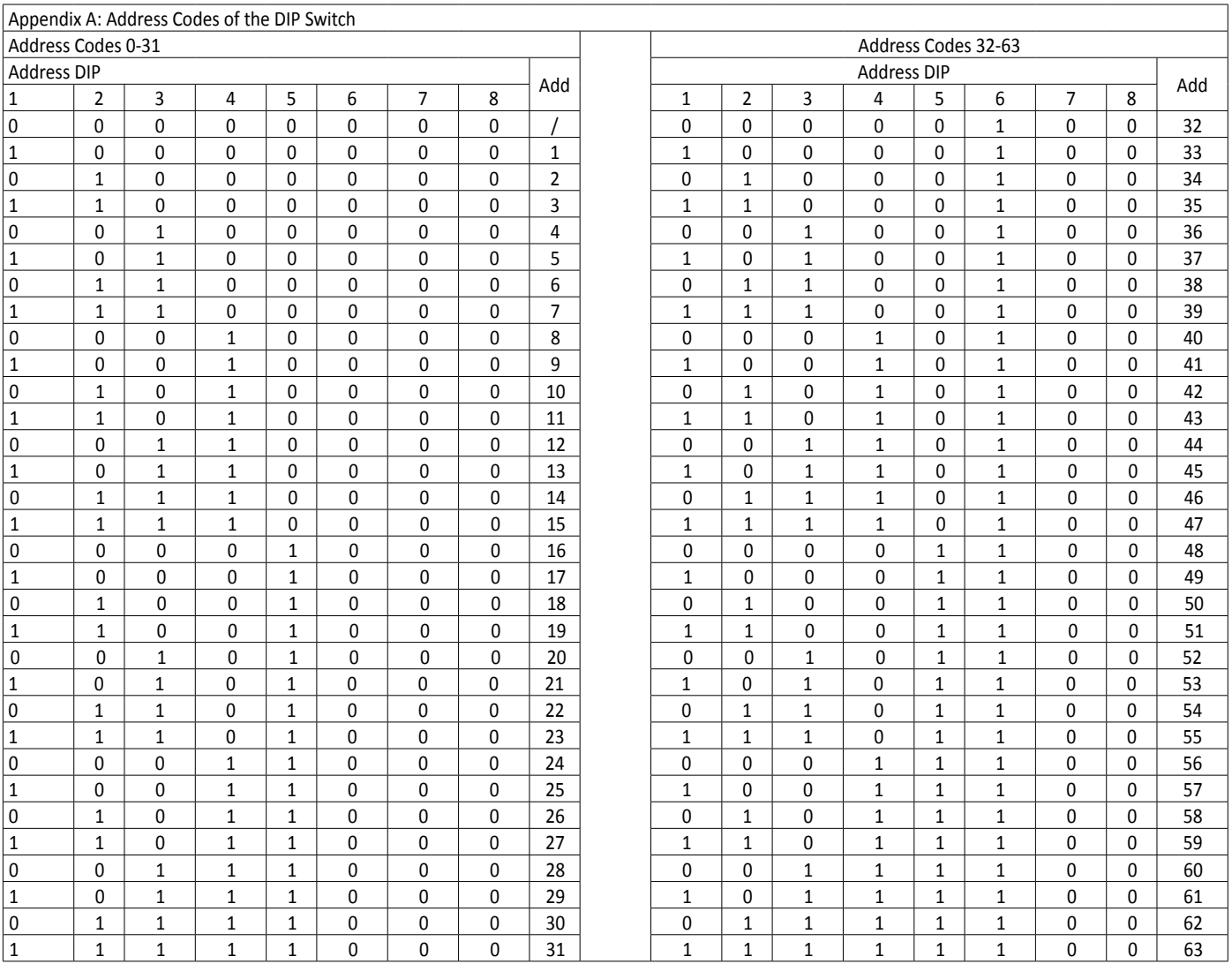

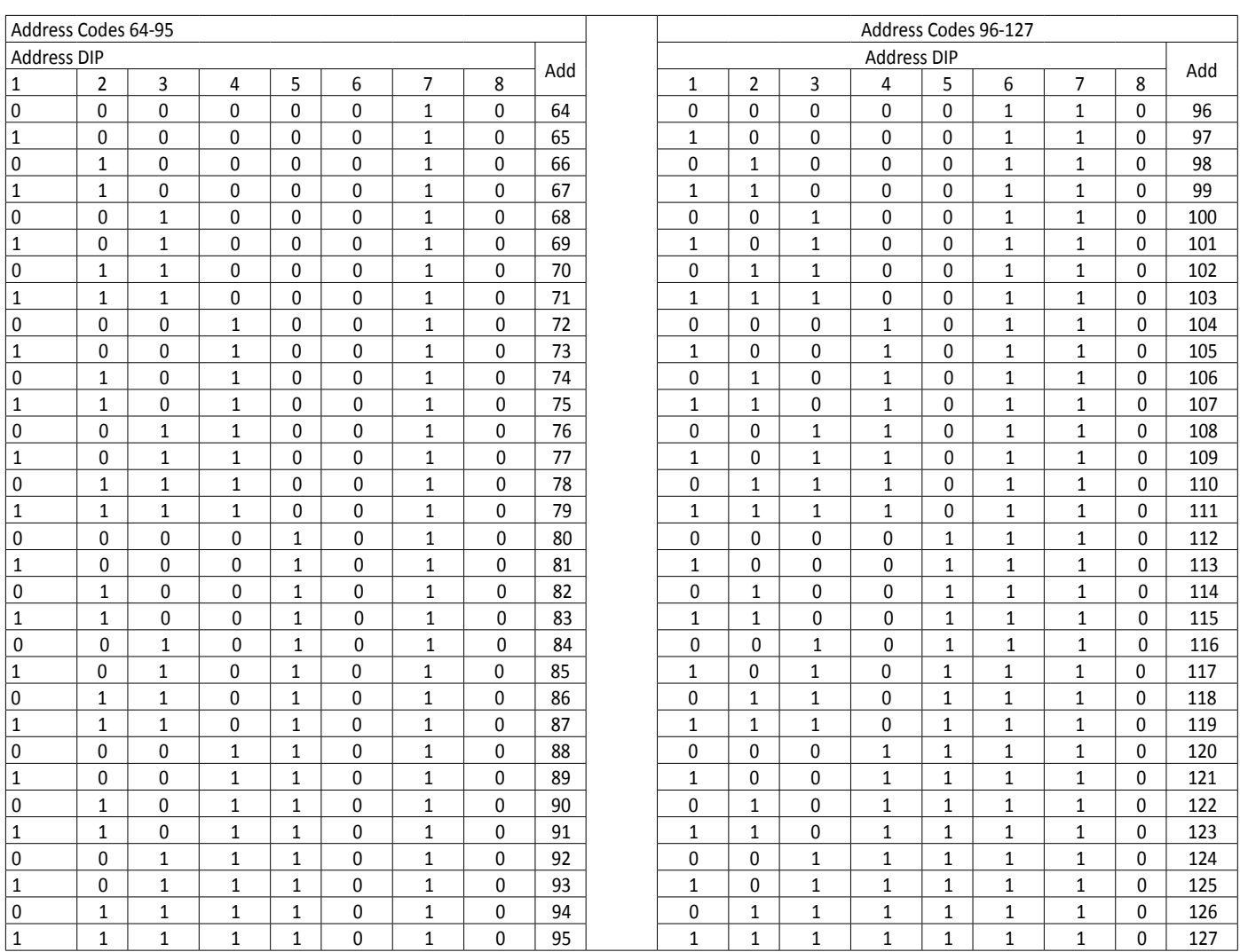

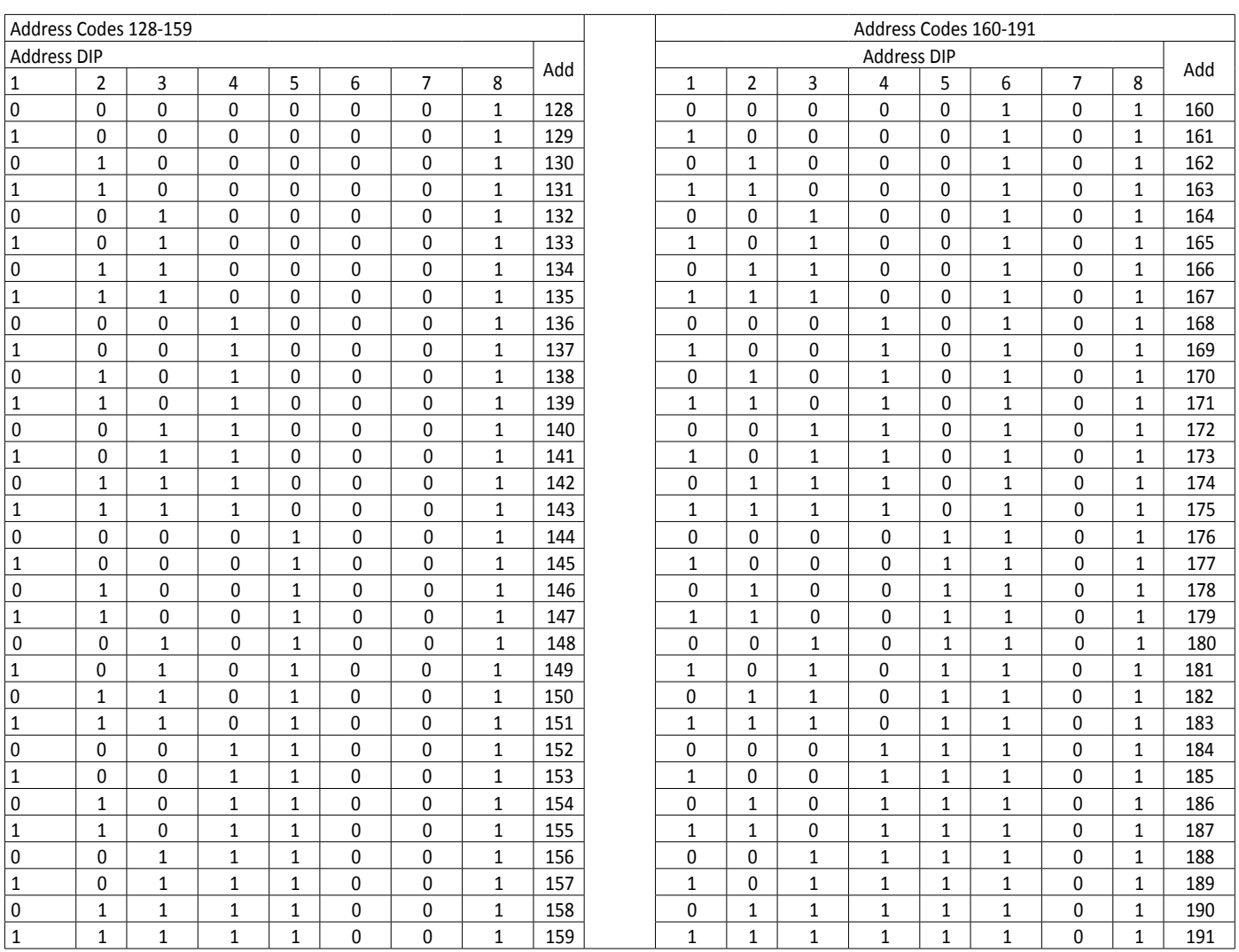

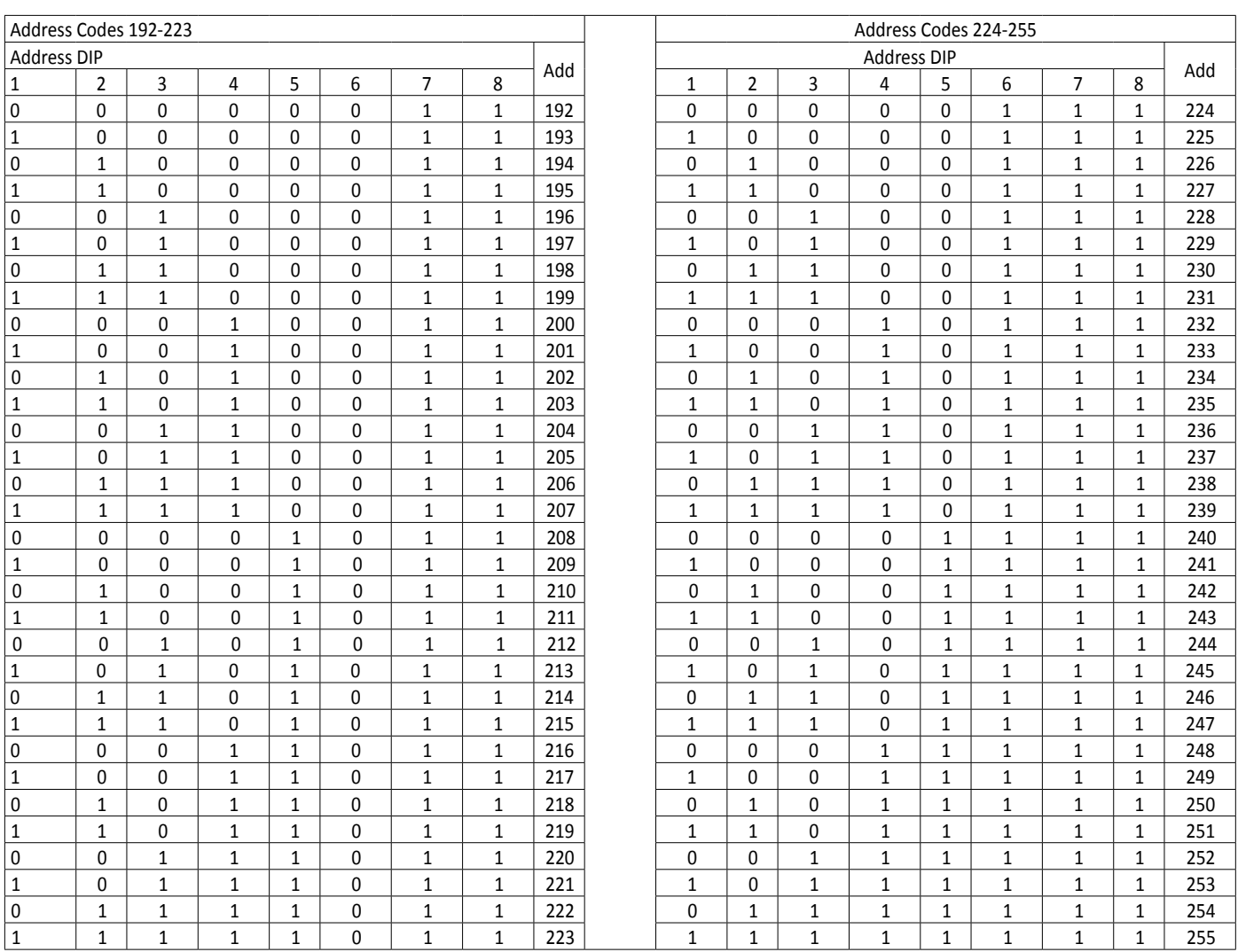

## **12.ERROR C5**

Cuando varias instalaciones de acondicionamiento están gestionadas por un sistema de control central, puede producirse el error C5 en cada instalación. La unidad interna no podrá proseguir hasta que no se haya eliminado el error.

**RESTABLECIMIENTO DEL SISTEMA MEDIANTE EL SOFTWARE VRF DEBUGGER, SUMINISTRADO CON EL ACCESORIO USBDC.**

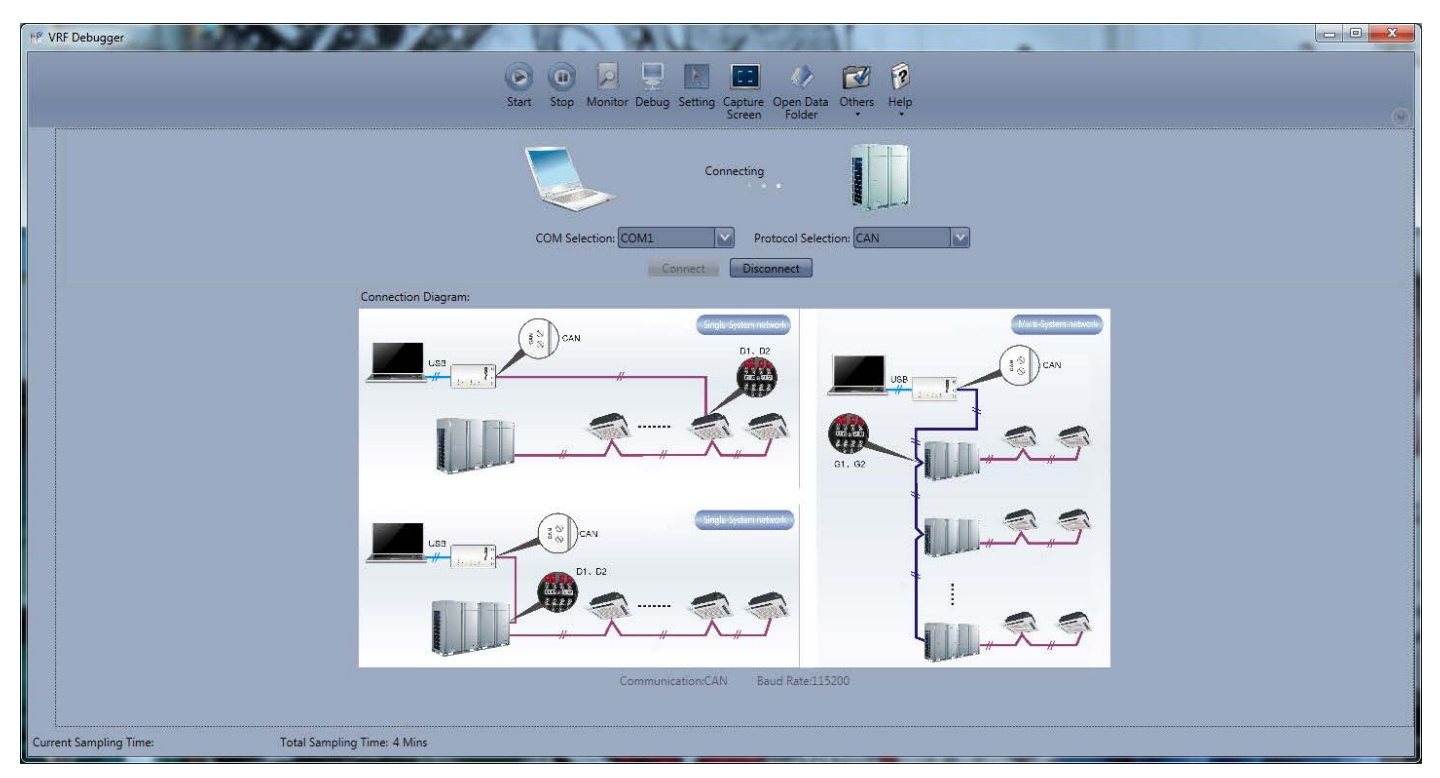

**1) si el error se verifica entre 2 o más unidades internas de la misma instalación El software debugger visualizará las informaciones siguientes:**

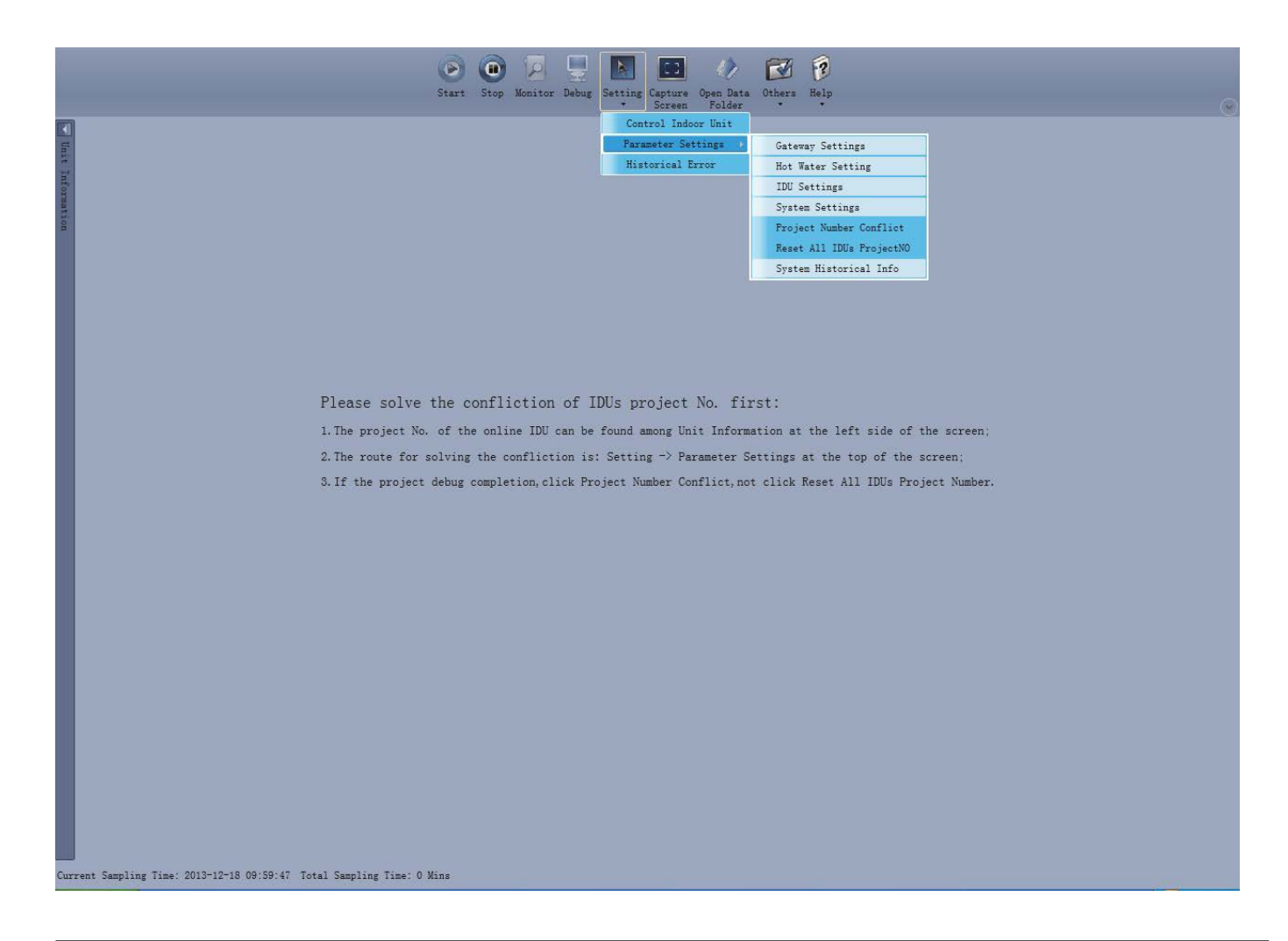

#### **2) Una vez terminada la configuración, si el error ha sido eliminado, el sistema proseguirá normalmente. El software debugger visualizará las informaciones siguientes:**

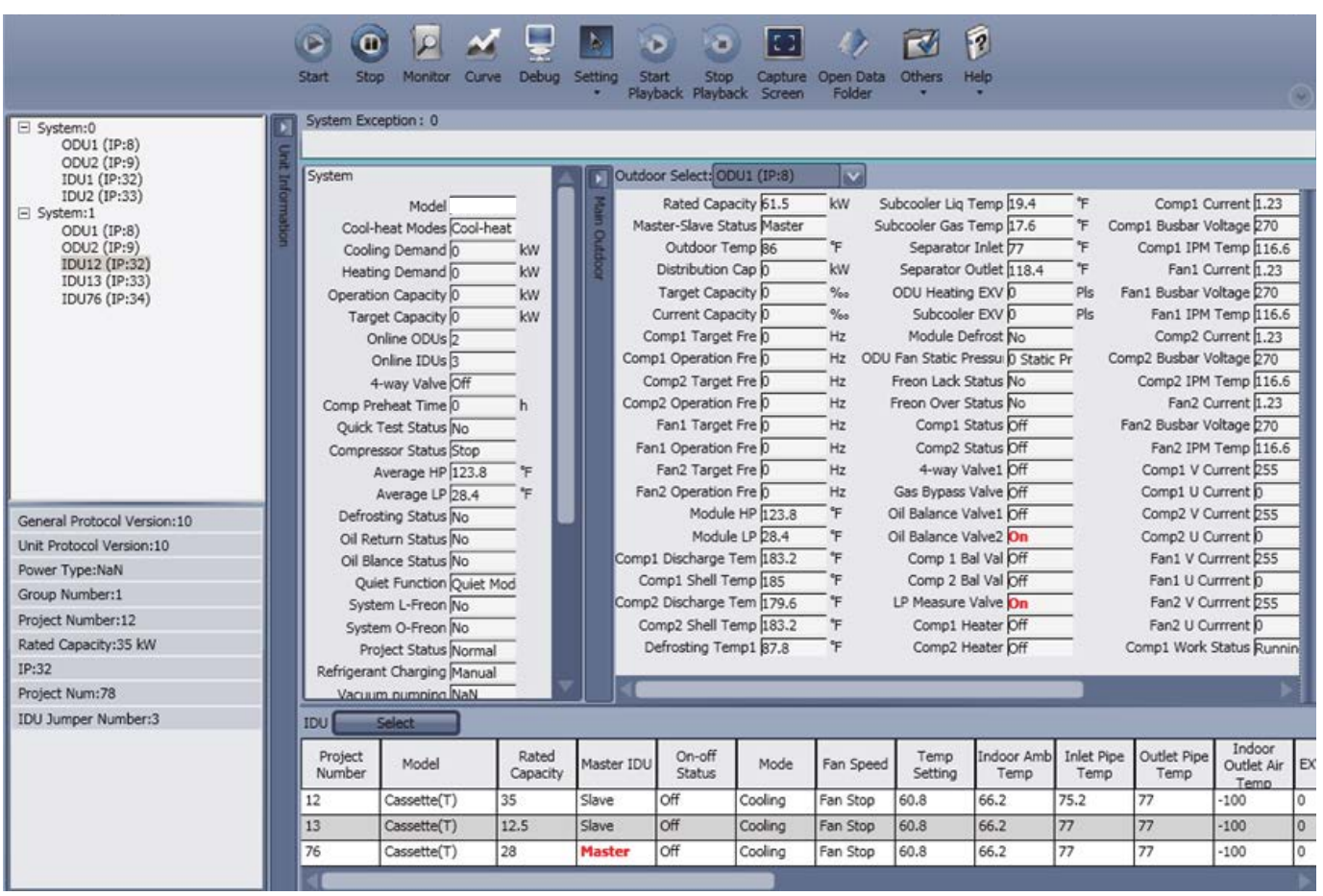

#### **2) Configuración manual en el panel de cable o mando a distancia.**

Si varios project number de las unidades internas están en conflicto, es posible modificar las configuraciones mediante el panel de cable o el mando a distancia.

Se recomienda consultar el manual de instrucciones del panel de cable o del mando a distancia para más detalles.

Este procedimiento no está disponible cuando en el IDU está en curso el proceso de debug.

#### **3) Configuración de la desviación automática del project number, en el panel de control instalado en la máquina de la unidad externa:**

• Una vez terminado el proceso de debug, presione el pulsador SW3 en la unidad externa Máster, y todo el sistema entrará en standby para poder elegir la función deseada.

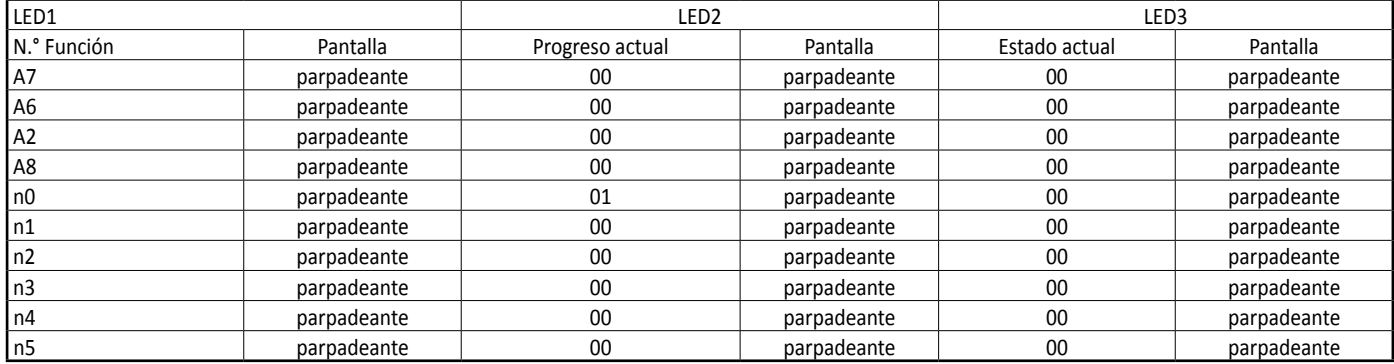

Presione el pulsador de abajo SW2 ( $\blacktriangledown$ ) en la unidad principal y elija el n.º "5".

Presione brevemente la tecla de confirmación SW7 para entrar en la modalidad de configuraciones de las funciones.

#### La pantalla es de la siguiente manera:

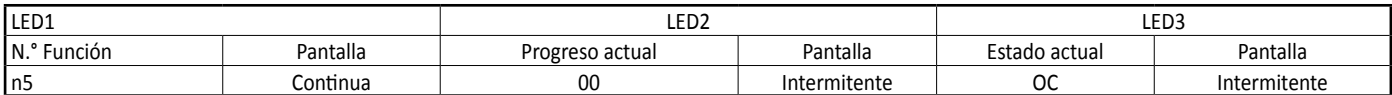

Cuando la desviación del project number está en standby, presione brevemente SW7 para confirmar las configuraciones.

La pantalla es de la siguiente manera:

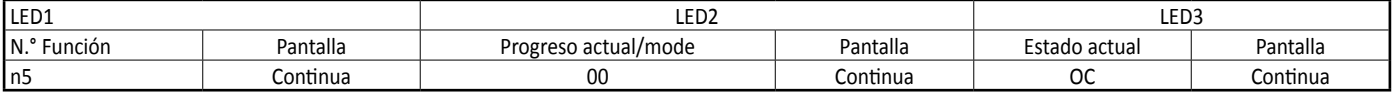

Sucesivamente, todos los project number de las unidades internas se desviarán automáticamente.

Después de 1 minuto aproximadamente, el sistema retomará su funcionamiento regular.

(La configuración de desviación automática se activará solamente si se interviene en la unidad máster donde el sistema de control centralizado tendrá la dirección "00000".)

Nota: Este método de gestión puede modificar los números de proyecto de las otras unidades normales, y es idóneo para la primera instalación y para el proceso de debug.

# **13.COMUNICACIÓN ENTRE EL MODBUSGW Y LA INSTALACIÓN DE ACONDICIONAMIENTO.**

Una vez terminada la configuración de los Interruptores Dip 8 (consulte el capítulo "Interruptor Dip") en el MODBUSGW y después de haber conectado la resistencia en la unidad externa Máster, proceda como sigue:

- desconecte y sucesivamente, vuelva a conectar la alimentación eléctrica de la instalación de acondicionamiento y del MODBUSGW.
- compruebe el estado de los LED (indicadores de comunicación)

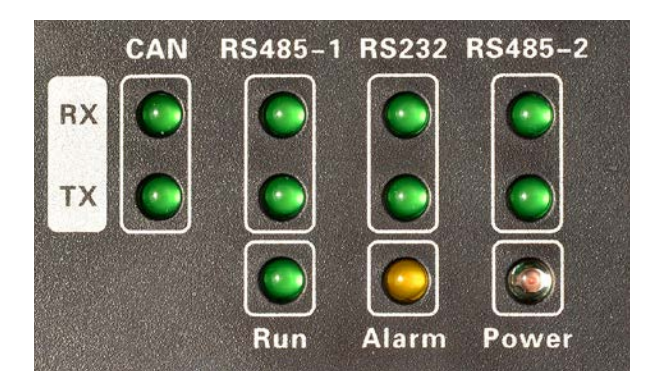

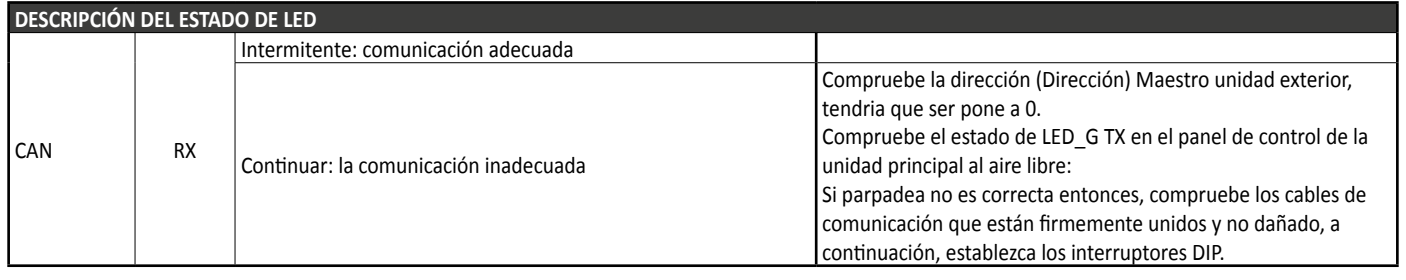

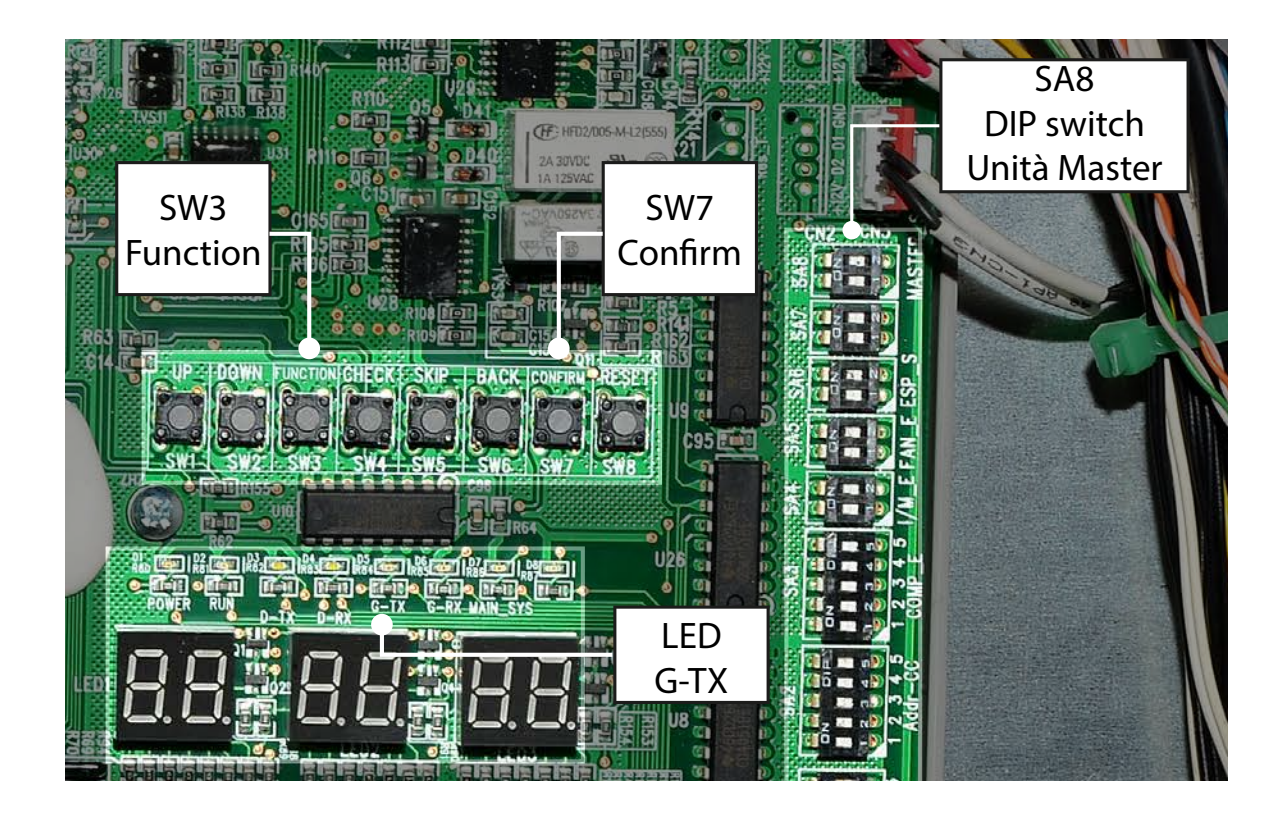

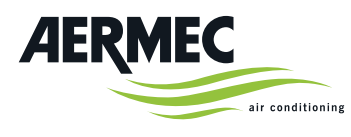

AERMEC S.p.A.<br>Via Roma, 996<br>37040 Bevilacqua (VR) - Italia<br>Tel. + 39 0442 633111<br>Fax +39 0442 93577marketing@aermec.com<br>www.aermec.com

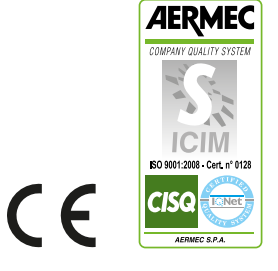

Aermec se reserva el derecho de aportar, en cualquier momento, todas aquellas modificaciones que considere necesarias para el mejoramiento del producto.